# Oracle® Cloud Using the Oracle HCM Cloud Adapter with Oracle Integration 3

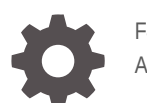

F45583-07 April 2024

**ORACLE** 

Oracle Cloud Using the Oracle HCM Cloud Adapter with Oracle Integration 3,

F45583-07

Copyright © 2022, 2024, Oracle and/or its affiliates.

Primary Author: Oracle Corporation

This software and related documentation are provided under a license agreement containing restrictions on use and disclosure and are protected by intellectual property laws. Except as expressly permitted in your license agreement or allowed by law, you may not use, copy, reproduce, translate, broadcast, modify, license, transmit, distribute, exhibit, perform, publish, or display any part, in any form, or by any means. Reverse engineering, disassembly, or decompilation of this software, unless required by law for interoperability, is prohibited.

The information contained herein is subject to change without notice and is not warranted to be error-free. If you find any errors, please report them to us in writing.

If this is software, software documentation, data (as defined in the Federal Acquisition Regulation), or related documentation that is delivered to the U.S. Government or anyone licensing it on behalf of the U.S. Government, then the following notice is applicable:

U.S. GOVERNMENT END USERS: Oracle programs (including any operating system, integrated software, any programs embedded, installed, or activated on delivered hardware, and modifications of such programs) and Oracle computer documentation or other Oracle data delivered to or accessed by U.S. Government end users are "commercial computer software," "commercial computer software documentation," or "limited rights data" pursuant to the applicable Federal Acquisition Regulation and agency-specific supplemental regulations. As such, the use, reproduction, duplication, release, display, disclosure, modification, preparation of derivative works, and/or adaptation of i) Oracle programs (including any operating system, integrated software, any programs embedded, installed, or activated on delivered hardware, and modifications of such programs), ii) Oracle computer documentation and/or iii) other Oracle data, is subject to the rights and limitations specified in the license contained in the applicable contract. The terms governing the U.S. Government's use of Oracle cloud services are defined by the applicable contract for such services. No other rights are granted to the U.S. Government.

This software or hardware is developed for general use in a variety of information management applications. It is not developed or intended for use in any inherently dangerous applications, including applications that may create a risk of personal injury. If you use this software or hardware in dangerous applications, then you shall be responsible to take all appropriate fail-safe, backup, redundancy, and other measures to ensure its safe use. Oracle Corporation and its affiliates disclaim any liability for any damages caused by use of this software or hardware in dangerous applications.

Oracle®, Java, MySQL, and NetSuite are registered trademarks of Oracle and/or its affiliates. Other names may be trademarks of their respective owners.

Intel and Intel Inside are trademarks or registered trademarks of Intel Corporation. All SPARC trademarks are used under license and are trademarks or registered trademarks of SPARC International, Inc. AMD, Epyc, and the AMD logo are trademarks or registered trademarks of Advanced Micro Devices. UNIX is a registered trademark of The Open Group.

This software or hardware and documentation may provide access to or information about content, products, and services from third parties. Oracle Corporation and its affiliates are not responsible for and expressly disclaim all warranties of any kind with respect to third-party content, products, and services unless otherwise set forth in an applicable agreement between you and Oracle. Oracle Corporation and its affiliates will not be responsible for any loss, costs, or damages incurred due to your access to or use of third-party content, products, or services, except as set forth in an applicable agreement between you and Oracle.

For information about Oracle's commitment to accessibility, visit the Oracle Accessibility Program website at <http://www.oracle.com/pls/topic/lookup?ctx=acc&id=docacc>.

## **Contents**

### [Preface](#page-4-0)

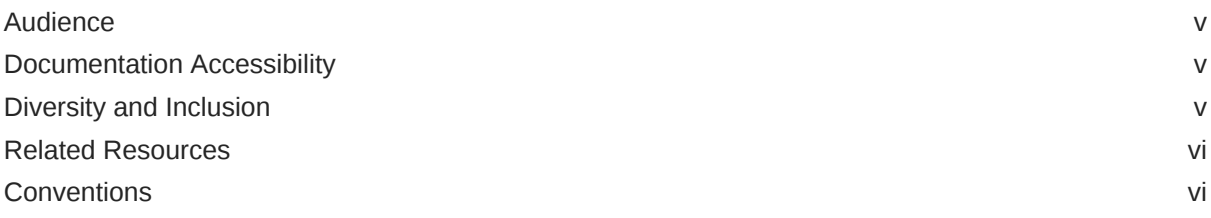

### 1 [Understand the Oracle HCM Cloud Adapter](#page-6-0)

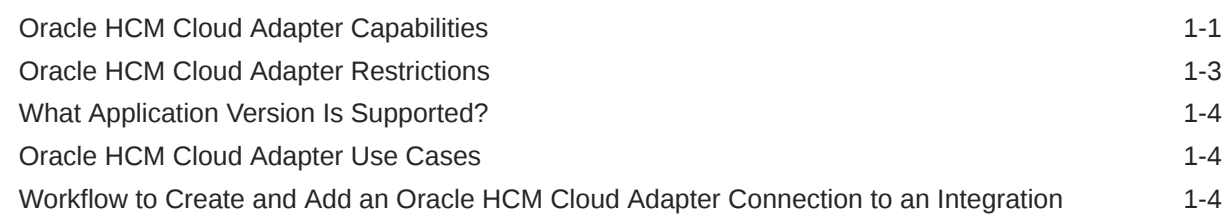

### 2 [Create an Oracle HCM Cloud Adapter Connection](#page-11-0)

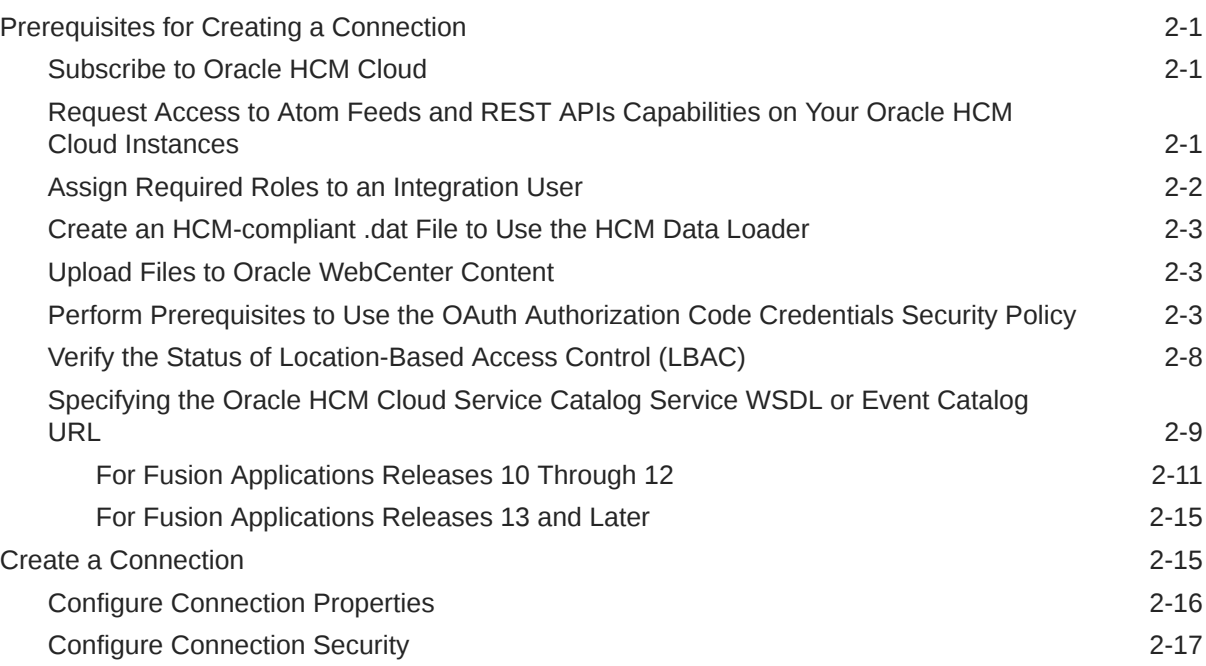

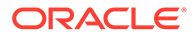

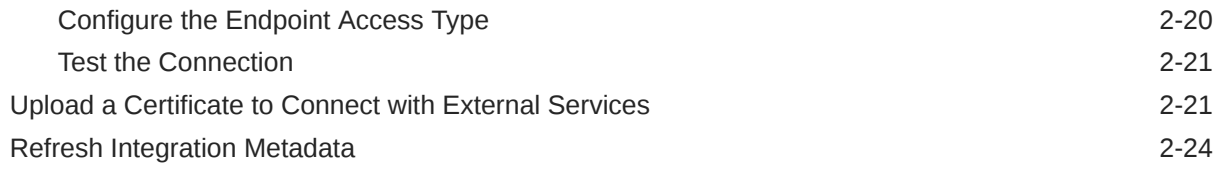

### 3 [Add the Oracle HCM Cloud Adapter Connection to an Integration](#page-35-0)

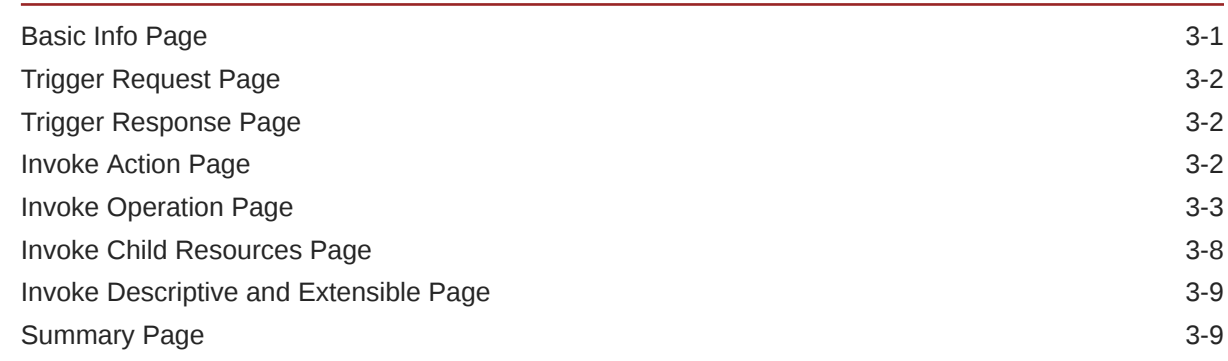

### 4 [Implement Common Patterns Using the Oracle HCM Cloud Adapter](#page-44-0)

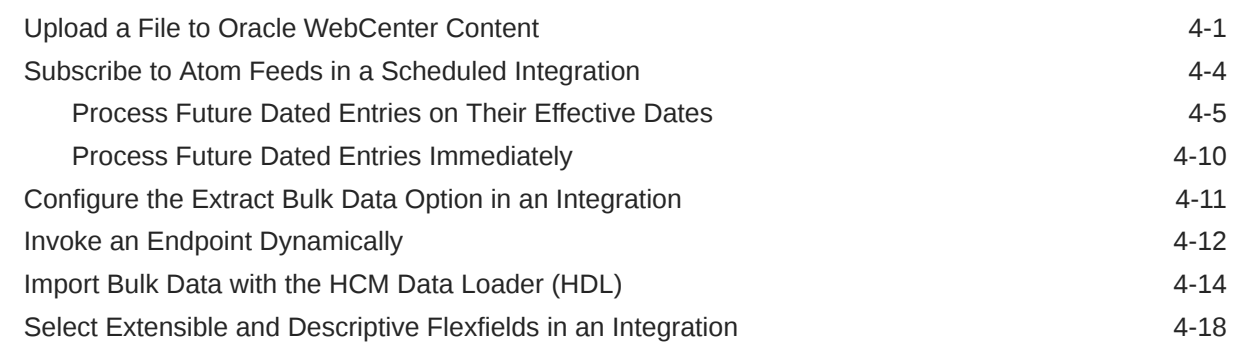

### 5 [Troubleshoot the Oracle HCM Cloud Adapter](#page-63-0)

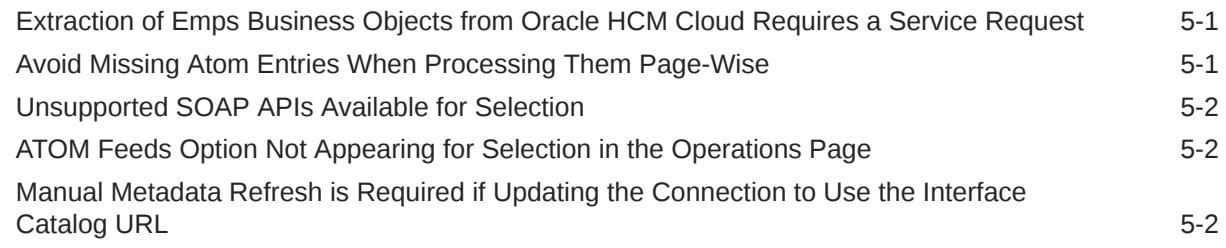

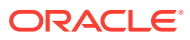

## <span id="page-4-0"></span>Preface

This guide describes how to configure this adapter as a connection in an integration in Oracle Integration.

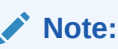

The use of this adapter may differ depending on the features you have, or whether your instance was provisioned using Standard or Enterprise edition. These differences are noted throughout this guide.

#### **Topics:**

- **Audience**
- Documentation Accessibility
- Diversity and Inclusion
- [Related Resources](#page-5-0)
- **[Conventions](#page-5-0)**

## Audience

This guide is intended for developers who want to use this adapter in integrations in Oracle Integration.

### Documentation Accessibility

For information about Oracle's commitment to accessibility, visit the Oracle Accessibility Program website at <https://www.oracle.com/corporate/accessibility/>.

#### **Access to Oracle Support**

Oracle customers that have purchased support have access to electronic support through My Oracle Support. For information, visit <https://support.oracle.com/portal/> or visit [Oracle](https://www.oracle.com/corporate/accessibility/learning-support.html#support-tab) [Accessibility Learning and Support](https://www.oracle.com/corporate/accessibility/learning-support.html#support-tab) if you are hearing impaired.

### Diversity and Inclusion

Oracle is fully committed to diversity and inclusion. Oracle respects and values having a diverse workforce that increases thought leadership and innovation. As part of our initiative to build a more inclusive culture that positively impacts our employees, customers, and partners, we are working to remove insensitive terms from our products and documentation.

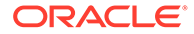

We are also mindful of the necessity to maintain compatibility with our customers' existing technologies and the need to ensure continuity of service as Oracle's offerings and industry standards evolve. Because of these technical constraints, our effort to remove insensitive terms is ongoing and will take time and external cooperation.

### <span id="page-5-0"></span>Related Resources

See these Oracle resources:

- Oracle Cloud at <http://cloud.oracle.com>
- *Using Integrations in Oracle Integration 3*
- *Using the Oracle Mapper with Oracle Integration 3*
- Oracle Integration documentation on the Oracle Help Center.

## **Conventions**

The following text conventions are used in this document:

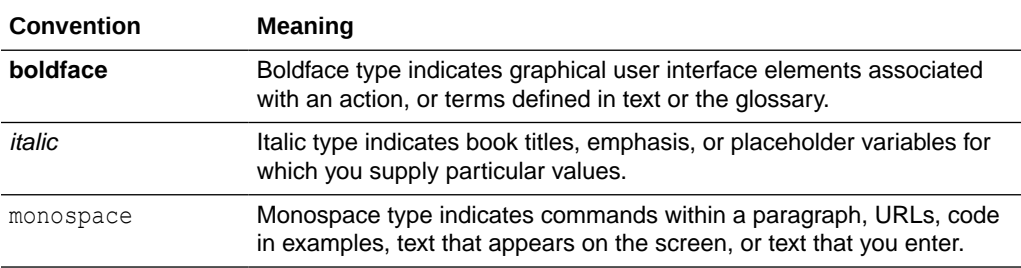

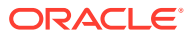

# <span id="page-6-0"></span>1 Understand the Oracle HCM Cloud Adapter

Review the following conceptual topics to learn about the Oracle HCM Cloud Adapter and how to use it as a connection in integrations in Oracle Integration. A typical workflow of adapter and integration tasks is also provided.

#### **Topics:**

- Oracle HCM Cloud Adapter Capabilities
- [Oracle HCM Cloud Adapter Restrictions](#page-8-0)
- [What Application Version Is Supported?](#page-9-0)
- [Oracle HCM Cloud Adapter Use Cases](#page-9-0)
- [Workflow to Create and Add an Oracle HCM Cloud Adapter Connection to an Integration](#page-9-0)

### Oracle HCM Cloud Adapter Capabilities

The Oracle HCM Cloud Adapter enables you to create an integration with Oracle Human Capital Management (HCM) Cloud applications. You select business objects that an integration receives from Oracle HCM Cloud as a request and as a response.

The Oracle HCM Cloud Adapter enables customers to easily integrate their on-premises or SaaS applications with Oracle HCM Cloud without having to know about the specific details involved in the integration.

The Oracle HCM Cloud Adapter provides the following benefits:

- Supports connecting to private resources that are in your virtual cloud network (VCN) private subnet with a private endpoint. See Connect to Private Resources in *Provisioning and Administering Oracle Integration 3* and [Configure the Endpoint Access Type.](#page-30-0) This type of connection does not use the connectivity agent.
- Integrates easily with the Oracle HCM Cloud application's WSDL file to produce a simplified, integration-centric WSDL.
- Generates automatic mapping to the exposed business object that you select during adapter configuration as a trigger connection. A business object represents a selfcontained business document that can be acted upon by the integration. An integration can send requests to create a new record for that business object. They can send a request either to update or delete an existing record for a business object. Integrations can also send requests to retrieve information about one or more records representing that business object.
- Supports invoking of business objects using the HCM Data Loader, regardless of how they were created. The HCM Data Loader is a tool for bulk-loading and maintaining data. The data can be from any source. You use the HCM Data Loader for data migration, ongoing maintenance of Oracle HCM Cloud data, and coexistence scenarios where core HR data is uploaded regularly.

See [Overview of HCM Data Loader](https://docs.oracle.com/en/cloud/saas/human-resources/22d/fahdl/overview-of-hcm-data-loader.html) and [Overview of Automating Data Loading](https://docs.oracle.com/en/cloud/saas/human-resources/22d/fahdl/overview-of-automating-data-loading.html) in *HCM Data Loader*.

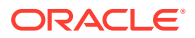

• Exposes the Business Resource (REST) API, which represents an Oracle Fusion Applications REST API resource.

You can select parent business resources and their corresponding child business resources on the Operations page in the Adapter Endpoint Configuration Wizard. Support is provided in the invoke (outbound) direction. If you select a top-level resource on the Operations page, you can also select sub-resources on the Sub-Resources page. See [Invoke Child Resources Page](#page-42-0)

- Simplified connection creation: Automatically identifies the required service catalog service WSDL and optional interface catalog URL to use based on the Oracle HCM Cloud host name you specify when creating a new connection on the Connections page.
- Supports consuming extensible flexfields (EFFs) and descriptive flexfields (DFFs) for REST resources. You can select specific EFFs and DFFs in the Adapter Endpoint Configuration Wizard of an Oracle HCM Cloud Adapter invoke connection. You can then map the EFFs and DFFs in the mapper. See [Select](#page-61-0) [Extensible and Descriptive Flexfields in an Integration](#page-61-0).
- Supports consumption of the Oracle HCM Cloud REST API. This enables the Oracle HCM Cloud Adapter to consume REST services under Oracle HCM Cloud when configured as an invoke connection. See [About the REST APIs](https://docs.oracle.com/en/cloud/saas/human-resources/22d/farws/index.html) in *REST API for Oracle Fusion Cloud HCM* for details about supported REST resources.
- Automatically handles security policy details required to connect to the Oracle HCM Cloud application.
- Supports the following security policies for selection during Oracle HCM Cloud Adapter connection configuration:
	- Username Password Token With PGP Key Support
	- Username Password Token
	- OAuth Authorization Code Credentials
- Provides standard error handling capabilities.
- Enables you to map business objects that have polymorphic data structures.
- Dynamically invokes a REST endpoint/URL at runtime without requiring you to configure any extra invoke connection or REST outbound details. See [Invoke an](#page-55-0) [Endpoint Dynamically](#page-55-0).
- Supports subscribing to the HCM Atom feed. Atom feeds enable you to track changes made to feed-enabled resources in Oracle Global Human Resources Cloud. For any updates of interest to downstream applications such as new hires, terminations, employee transfers, and promotions, Oracle Global Human Resources Cloud publishes Atom feeds. The Oracle HCM Cloud Adapter's Atom feed subscription feature enables you to select a feed of interest. This feature must be used in a scheduled manner because there is a need to poll for updates at regular intervals. This is done by selecting a scheduled orchestration template when creating the integration.

This feature is supported when using the Oracle HCM Cloud Adapter as an invoke connection in an integration.

Prior to HCM release 18*c*, future-dated Atom entries appeared in their respective Atom feed immediately once the future-dated action was taken.

Starting with HCM release 18*c*, there is a change in the way future-dated updates are returned by the HCM service. Atom feed entries appear by default once the

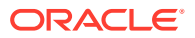

<span id="page-8-0"></span>future-dated actions become effective. You can select to process these future-dated Atom entries immediately on the Operations page of the Adapter Endpoint Configuration Wizard. The default behavior is to process future-dated Atom updates in the future.

See [Poll](https://docs.oracle.com/en/cloud/saas/human-resources/22d/farws/Polling_a_Feed.html) in *REST API for Oracle Fusion Cloud HCM*.

See [Atom Feeds](https://docs.oracle.com/en/cloud/saas/human-resources/22d/farws/Working_with_Atom.html) in *REST API for Oracle Fusion Cloud HCM*.

• Enables you to upload files to Oracle WebCenter Content (Universal Content Manager) in encrypted or unencrypted format. Oracle WebCenter Content provides a unified repository to store unstructured content, enabling organizations to deliver the content to business users in the proper format. See [Upload a File to Oracle WebCenter Content](#page-44-0).

#### **Note:**

Downloading files from Oracle WebCenter Content is not supported.

- Supports HCM data extracts, a flexible tool for generating data files and reports. The Oracle HCM Cloud Adapter works as an extract discovering tool under Oracle HCM Cloud. The data extract process is automated as per the following steps:
	- Invoking the given HCM data extract by the client outside the Oracle HCM Cloud Adapter.
	- Discovering the extract as delivered in Oracle WebCenter Content.
	- Fetching the extract output in its format as it is delivered to Oracle WebCenter Content and persisting the extract to Oracle Integration staging.
	- Defining the XML schema by the user for the extract output for transformation using a stage file action that is available in an orchestrated integration.

#### **Note:**

The user must understand how to download the schema and how to schedule and run HCM extracts from the Oracle HCM Cloud user interface. See [Define Extracts](https://docs.oracle.com/en/cloud/saas/human-resources/22d/fahex/define-extracts.html) in *HCM Extracts*.

This feature is supported when using the Oracle HCM Cloud Adapter as an invoke connection in an integration.

- Supports a set of SOAP services. For the supported list, see [Business Object Services](https://docs.oracle.com/en/cloud/saas/human-resources/24b/oeswh/toc.htm#6-Business-Object-Services) in *SOAP Web Services for HCM*. The following integration behavior occurs:
	- For new integrations, only the supported SOAP services are displayed for selection when configuring the Oracle HCM Cloud Adapter in the Adapter Endpoint Configuration Wizard. Unsupported SOAP services are not displayed.
	- For existing integrations, you can edit, view, and activate old integration as before. If you add a new adapter endpoint to an existing integration, only supported SOAP services are available for selection in the Adapter Endpoint Configuration Wizard.

### Oracle HCM Cloud Adapter Restrictions

Note the following Oracle HCM Cloud Adapter restrictions.

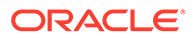

- <span id="page-9-0"></span>• The System for Cross-Domain Identity Management (SCIM) REST API under Oracle HCM Cloud is not discoverable through the Oracle Application Development Framework. Therefore, the Oracle HCM Cloud Adapter is unable to list those resources during design time. As an alternative, use the REST Adapter with the SCIM REST API under Oracle HCM Cloud.
- Downloading files from Oracle WebCenter Content is not supported.
- Oracle Applications Cloud REST API framework versions 6 and above are not supported. Using these versions results in a runtime error. See [Set the REST](https://docs.oracle.com/en/cloud/saas/human-resources/21d/farws/Setting_the_REST_Framework_Version.html) [Framework Version](https://docs.oracle.com/en/cloud/saas/human-resources/21d/farws/Setting_the_REST_Framework_Version.html) in *REST API for Oracle Fusion Cloud HCM*.

#### **Note:**

There are overall service limits with Oracle Integration. A service limit is the quota or allowance set on a resource. See Service Limits.

### What Application Version Is Supported?

For information about which application version is supported by this adapter, see the Connectivity Certification Matrix.

See [Connectivity Certification Matrix.](https://docs.oracle.com/en/cloud/paas/integration-cloud/certification-matrix/adaptercertificationmatrix.pdf)

### Oracle HCM Cloud Adapter Use Cases

Common use cases for the Oracle HCM Cloud Adapter are as follows:

- New employee onboarding
- Integrate with third-party benefits providers such as health insurance providers
- Extract employee data monthly from Oracle HCM Cloud for payroll

## Workflow to Create and Add an Oracle HCM Cloud Adapter Connection to an Integration

You follow a very simple workflow to create a connection with an adapter and include the connection in an integration in Oracle Integration.

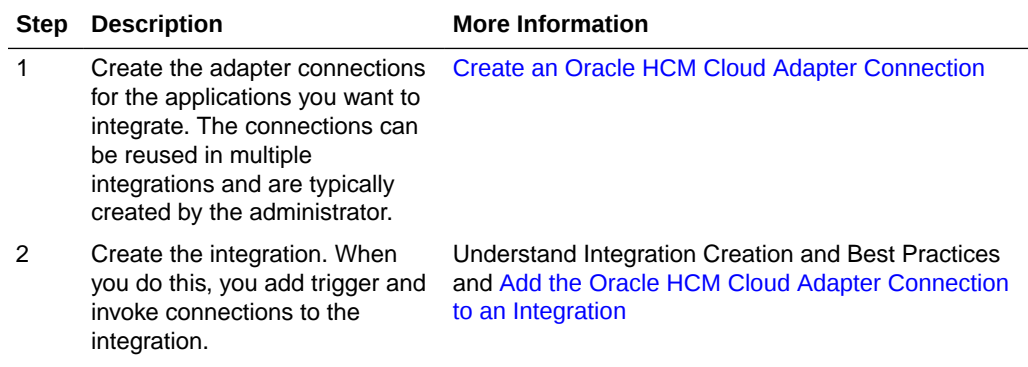

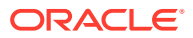

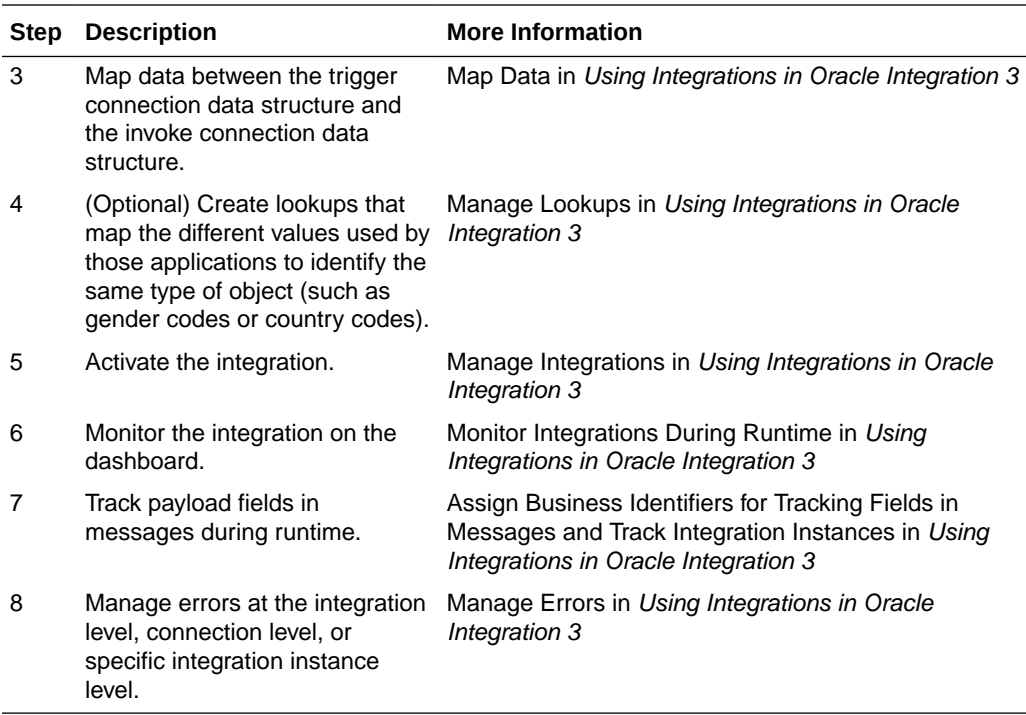

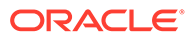

# Create an Oracle HCM Cloud Adapter **Connection**

A connection is based on an adapter. You define connections to the specific cloud applications that you want to integrate.

#### **Topics:**

<span id="page-11-0"></span>2

- Prerequisites for Creating a Connection
- [Create a Connection](#page-25-0)
- [Upload a Certificate to Connect with External Services](#page-31-0)
- **[Refresh Integration Metadata](#page-34-0)**

### Prerequisites for Creating a Connection

Satisfy the following prerequisites specific to your environment to create a connection with the Oracle HCM Cloud Adapter.

- Subscribe to Oracle HCM Cloud
- [Assign Required Roles to an Integration User](#page-12-0)
- Request Access to Atom Feeds and REST APIs Capabilities on Your Oracle HCM Cloud **Instances**
- [Create an HCM-compliant .dat File to Use the HCM Data Loader](#page-13-0)
- [Upload Files to Oracle WebCenter Content](#page-13-0)
- [Perform Prerequisites to Use the OAuth Authorization Code Credentials Security Policy](#page-13-0)
- [Verify the Status of Location-Based Access Control \(LBAC\)](#page-18-0)
- [Specifying the Oracle HCM Cloud Service Catalog Service WSDL or Event Catalog URL](#page-19-0)

### Subscribe to Oracle HCM Cloud

Subscribe to Oracle HCM Cloud. This action enables you to create an Oracle HCM Cloud user account with the correct privileges. You specify this user account when creating an Oracle HCM Cloud Adapter connection on the Connections page.

For information about specifying these credentials on the Connections page, see [Configure](#page-27-0) [Connection Security](#page-27-0). For information about subscribing, see [Oracle HCM Cloud.](https://cloud.oracle.com/hcm-cloud)

### Request Access to Atom Feeds and REST APIs Capabilities on Your Oracle HCM Cloud Instances

Oracle HCM Cloud Atom feeds and Oracle HCM Cloud REST APIs support is available by default in the Oracle HCM Cloud Adapter in Oracle Integration. However, for the Oracle HCM

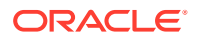

<span id="page-12-0"></span>Cloud application, you must first request access to Atom feeds and REST APIs capabilities on your Oracle HCM Cloud instance(s).

See the steps described in My Oracle Support Note [2060899.1.](https://support.oracle.com/epmos/faces/DocumentDisplay?id=2060899.1) Once these are enabled in your Oracle HCM Cloud application, Atom feeds and REST APIs appear in the Oracle HCM Cloud Adapter in Oracle Integration.

### Assign Required Roles to an Integration User

To use the Oracle HCM Cloud Adapter in an integration, you must assign specific roles to an integration user.

#### **Associating the Integration User with the Following Roles and Privileges**

You associate the user with the following roles and privileges.

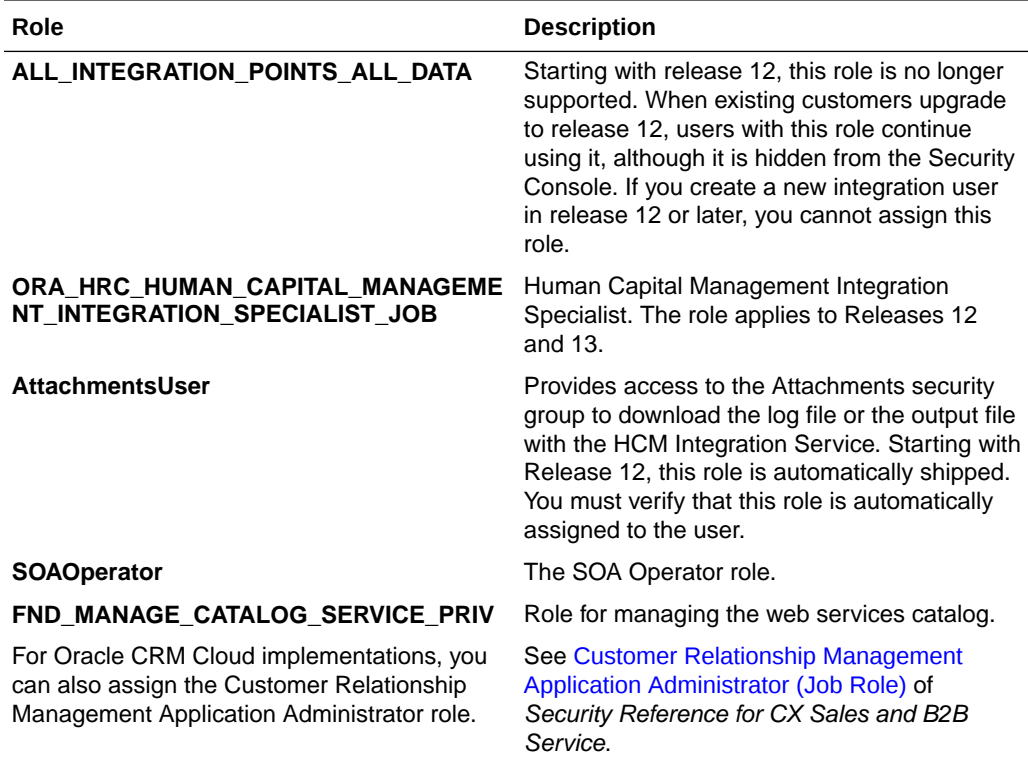

Additional roles may be required as per each interface requirements.

#### **Using the Security Console**

Use the Security Console to manage application security such as roles, users, certificates, and administration tasks. Access to the Security Console is provided by the predefined **Security Manager** role. Access the Security Console in the following ways:

- Use the Manage Job Roles or Manage Duties tasks in the Setup and Maintenance work area.
- Select **Navigator** > **Tools** > **Security Console**.

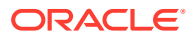

<span id="page-13-0"></span>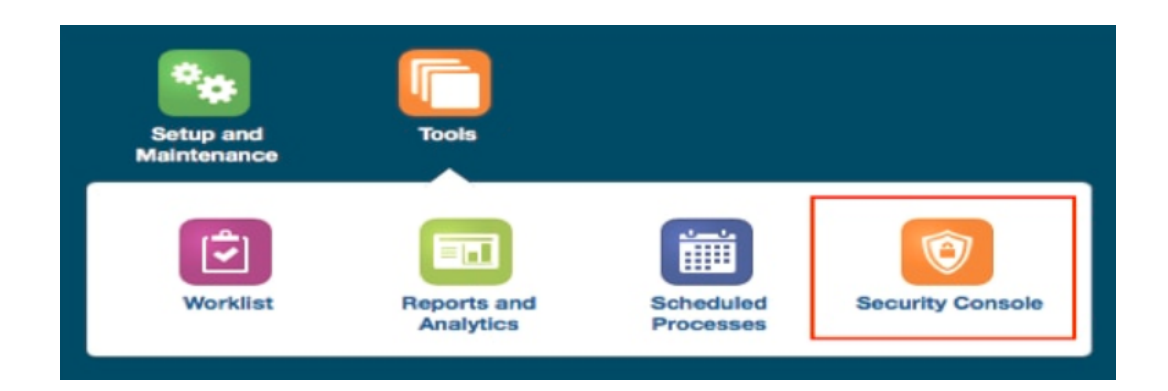

### Create an HCM-compliant .dat File to Use the HCM Data Loader

If you want to use the HCM Data Loader for bulk-loading and maintaining data, you must create a .dat file that is HCM-compliant. See your Oracle HCM Cloud documentation for **instructions** 

### Upload Files to Oracle WebCenter Content

You must satisfy the following prerequisites if you want to upload a file to Oracle WebCenter Content (Universal Content Manager) with the Oracle HCM Cloud Adapter.

• Create a PGP Public Key for Encrypted File Upload:

To upload encrypted files, a PGP public key is required. You must generate the PGP public key and save it for upload. The supported algorithm for the public key is RSA for encryption and the key size must be 1024 bits in length.

The process for uploading files into Oracle HCM Cloud is:

- You encrypt files using the Oracle HCM Cloud public key.
- The data-loading process decrypts files using the Oracle HCM Cloud private key.

See [Set up Encryption for File Transfer](https://docs.oracle.com/en/cloud/saas/human-resources/24b/fahdl/set-up-encryption-for-file-transfer.html#s20051052) in *HCM Data Loader*.

• Configure Security and User Access

Once you have configured security groups and doc accounts for the file to upload, you can configure the Oracle HCM Cloud Adapter to upload the file to Oracle WebCenter Content.

### Perform Prerequisites to Use the OAuth Authorization Code Credentials Security Policy

You must set up trust between Oracle Fusion Applications and Oracle Identity Cloud Service and create a client application for Oracle Integration if you want to use the OAuth Authorization Code Credentials security policy. Once these tasks are completed, you can successfully configure a connection on the Connections page.

- [Set Up Trust Between Oracle Fusion Applications and Oracle Identity Cloud Service](#page-14-0)
- [Create the Confidential Client Application for Oracle Integration](#page-16-0)
- [\(Optional\) Create a Local User](#page-16-0)

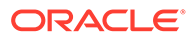

<span id="page-14-0"></span>• [Avoid Potential Errors When Testing Your Connection with a Nonfederated User](#page-18-0) **[Account](#page-18-0)** 

**Set Up Trust Between Oracle Fusion Applications and Oracle Identity Cloud Service**

- **1.** Get the JWK signing certificates from the Oracle Identity Cloud Service of Oracle Integration.
	- **a.** Get the REST API of the Oracle Identity Cloud Service endpoint that gives you the signing certificate endpoint. For example:

/admin/v1/SigningCert/jwk

See [All REST Endpoints](https://docs.oracle.com/en/cloud/paas/identity-cloud/rest-api/rest-endpoints.html) in *REST API for Oracle Identity Cloud Service*.

- **b.** Copy the endpoint.
- **c.** Get the Oracle Identity Cloud Service URL from the Oracle Cloud Infrastructure Console or from the Oracle Integration **About** menu.
- **d.** Add that URL to the front of the signing certificate and use a tool (for example, postman) to invoke the REST APIs. For example:

```
https://IDCS_URL.identity.oraclecloud.com/admin/v1/
SigningCert/jwk
```
- **e.** Perform a GET call to retrieve the payloads of the certificates. There are two sections in the payload:
	- Oracle Identity Cloud Service certificate
	- Certificate authority (CA) certificate

Examples of the type of response you receive are provided. See [Retrieve the](https://docs.oracle.com/en/cloud/paas/identity-cloud/rest-api/op-admin-v1-signingcert-jwk-get.html) [Tenant's Signing Certificate in JWK Format.](https://docs.oracle.com/en/cloud/paas/identity-cloud/rest-api/op-admin-v1-signingcert-jwk-get.html)

**f.** Copy both certificate sections into separate files. Note that the headers and footers in the files must be in the following exact format to be successfully uploaded to Oracle Fusion Applications:

```
-----BEGIN CERTIFICATE-----
content_of_certificate
. . .
. . .
-----END CERTIFICATE-----
```
You can validate the certificate. For example:

openssl x509 -in IDCS.cert -noout -text

- **2.** Upload the certificates to the Oracle Fusion Applications Security Console.
	- **a.** Log in to Oracle Fusion Applications as a user with the IT Security Manager role.
	- **b.** In the navigation pane, select **Tools**, then **Security Console**.
	- **c.** Select **API authentication** in the left navigation pane.

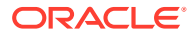

- **d.** Click **Create Oracle API Authentication Provider**, then click **Edit** in the upper right.
- **e.** In the **Trusted Issuer** field, enter:

https://identity.oraclecloud.com

- **f.** In the **Token Types** section, select **JWT**.
- **g.** Click **Save and Close**.
- **h.** Click **Inbound API Authentication Public Certificates**, then click **Add New Certificate**.
- **i.** Enter a name in the **Certificate Alias field (for example, MY\_IDCS\_CERT).**
- **j.** In the **Import Public Certificate** field, click **Choose File** to upload the first certificate file, then click **Save**.
- **k.** Repeat these steps to upload the second certificate file.
- **3.** Create an Oracle Identity Cloud Service resource application to represent the Oracle Fusion Applications resource.
	- **a.** Log in to Oracle Identity Cloud Service as the Oracle Identity Cloud Service administrator.
	- **b.** In the left navigation pane, click **Applications**, then click **Add**.
	- **c.** Click **Confidential Application**.
	- **d.** On the Details page, provide a name (for example, FA Resource), and click **Next**.
	- **e.** On the Client page, click **Next** without making changes.
	- **f.** On the Resources page, click **Configure this application as a resource server now**.
	- **g.** Optionally update the value in the **Access Token Expiration** field.
	- **h.** Select **Is Refresh Token Allowed**.
	- **i.** In the **Primary Audience** field, add the Oracle Fusion Applications URL and port. This is the primary recipient where the token is processed.

https://*FA\_URL*:443

- **j.** In the **Scopes** section, click **Add**.
- **k.** In the **Scope** field, enter /.
- **l.** In the **Description** field, enter **All**.
- **m.** Select **Requires Consent**.
- **n.** Click **Add**, then click **Next**.
- **o.** On the Web Tier Policy and Authorization pages, click **Next** without making any changes.
- **p.** Click **Finish** to complete resource application creation.
- **q.** Click **Activate** to activate your client application. The resource server representing the resource is now active.

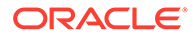

#### <span id="page-16-0"></span>**(Optional) Create a Local User**

#### **Note:**

The following step is only required if the Oracle Fusion Applications user is *not* federated with Oracle Identity Cloud Service or whichever identity provider you are using.

**1.** Create an Oracle Identity Cloud Service local user. *Carefully* review the following table to see if you already have a local user.

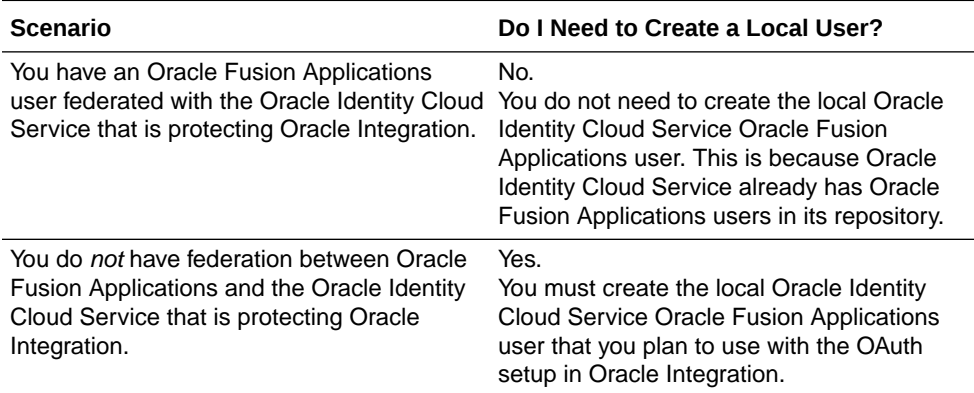

The Oracle Identity Cloud Service administrator must create a nonfederated local username in Oracle Identity Cloud Service that matches the user in Oracle Fusion Applications. If you have already used and invoked Oracle Fusion Applications REST endpoints, you likely already created a user with the necessary roles and accesses to invoke the REST endpoints of Oracle Fusion Applications. This user must be created in Oracle Identity Cloud Service and have a local user password.

#### **Create the Confidential Client Application for Oracle Integration**

- **1.** Sign in as the Oracle Identity Cloud Service administrator to the Oracle Cloud Infrastructure Console. This administrator must have Oracle Identity Cloud Service instance access.
- **2.** In the left navigation pane, select **Applications**, then click **Add** to add a client application.
- **3.** Select **Confidential Application**. The Add Confidential Application wizard is displayed.
- **4.** On the Details page, enter an application name, and click **Next**.
- **5.** On the Client page, click **Configure this application as a client now**.
- **6.** In the **Authorization** section, select **Refresh Token** and **Authorization Code**.
- **7.** In the **Redirect URL** field, enter your Oracle Integration instance URL. For example:

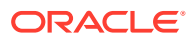

#### **Note:**

If you don't know the following information, check with your administrator:

- If your instance is new or upgraded from Oracle Integration Generation 2 to Oracle Integration 3.
- The complete instance URL with the region included (required for new instances).

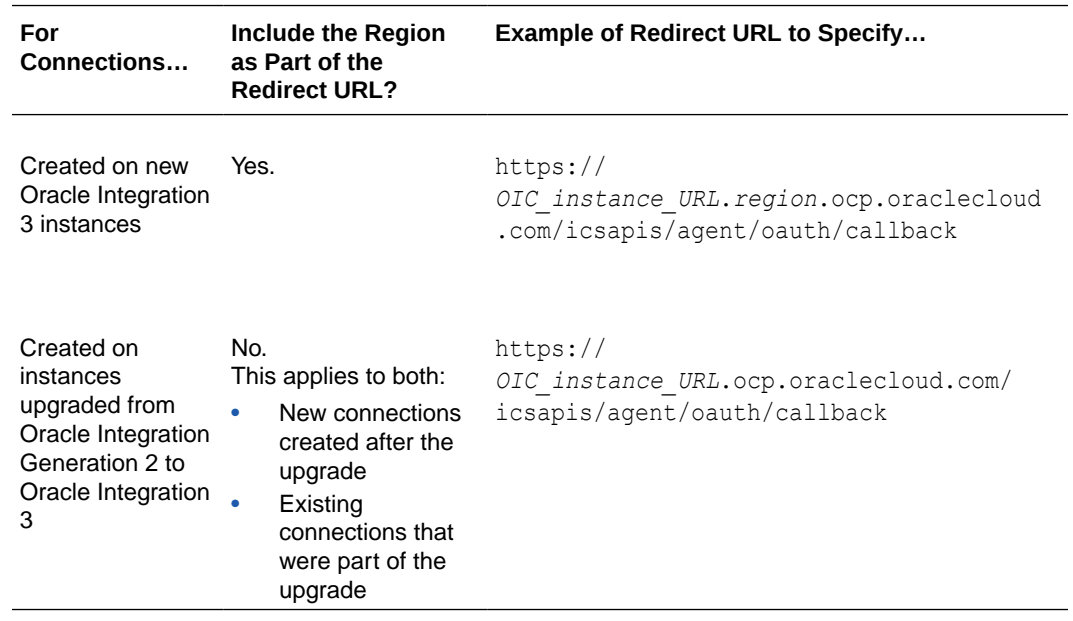

For the OAuth authorization code to work, the redirect URI must be set properly.

- **8.** Under **Resources**, click **Add Scope** to add appropriate scopes. If the Oracle Fusion Applications instance is federated with the Oracle Identity Cloud Service instance, the Oracle Integration cloud service application is listed among the resources for selection. This enables the client application to access Oracle Integration.
- **9.** Search for the Oracle Fusion Applications resource application created in [Set Up Trust](#page-14-0) [Between Oracle Fusion Applications and Oracle Identity Cloud Service](#page-14-0).
- **10.** Select the resource and click **>**.
- **11.** Select the scope, then click **Add**.
- **12.** Click **Next** without making changes on the Resource and Web Tier Policy pages.
- **13.** On the Authorization page, click **Finish**. The Application Added dialog shows the client ID and client secret values.
- **14.** Copy and save these values. You need this information when creating a connection for the OAuth Authorization Code Credentials security policy on the Connections page. Note the following details for successfully authenticating your account on the Connections page.

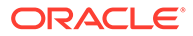

<span id="page-18-0"></span>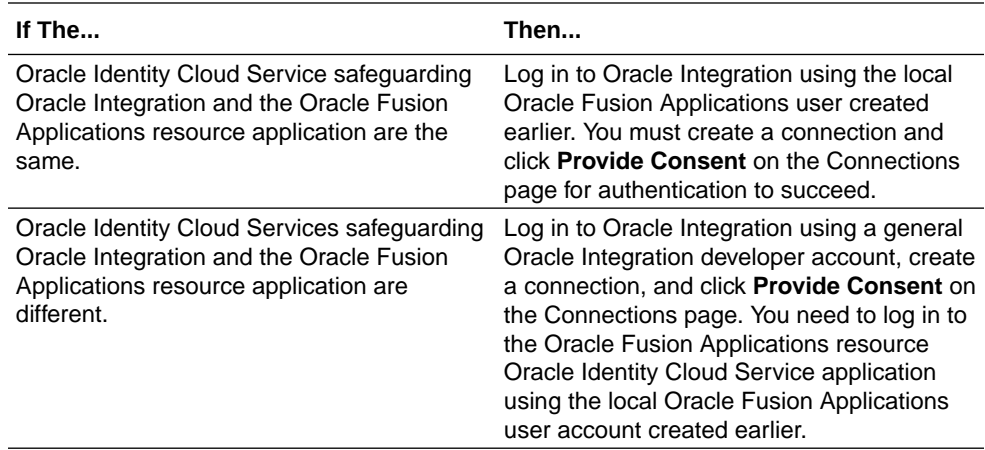

#### **15.** Activate the application.

#### **Avoid Potential Errors When Testing Your Connection with a Nonfederated User Account**

After you configure the OAuth Authorization Code Credentials security policy on the Connections page, you must test your connection.

If you are logged in to Oracle Integration with an Oracle Integration user account and click **Provide Consent** to test the OAuth flow, consent is successful. However, when you test the connection, it fails with an Unauthorized 401 error.

This error occurs because the Oracle Integration user account with which you logged in is not part of Oracle Fusion Applications.

- **1.** Log out of Oracle Integration and log back in with a user account that exists in Oracle Fusion Applications.
- **2.** Return to the Connections page and retest the connection. The connection is successful this time.

### Verify the Status of Location-Based Access Control (LBAC)

Check if you have enabled Location-Based Access Control (LBAC) for Fusion Applications (for Oracle HCM Cloud).

If LBAC is enabled, you must allowlist (explicitly allow identified entities access) the Oracle Integration NAT Gateway IP address in your LBAC. If you do not perform this task, you can receive a 401 Access Denied error or 403 Forbidden error from Oracle Fusion Applications.

See [How Location-Based Access Works](https://docs.oracle.com/en/cloud/saas/supply-chain-management/20d/fassc/location-based-access.html#FASSC3273387) in *Securing SCM* and Doc ID 2615294.1 at [Oracle Support Services](https://support.oracle.com/).

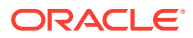

### <span id="page-19-0"></span>Specifying the Oracle HCM Cloud Service Catalog Service WSDL or Event Catalog URL

You must specify a mandatory Oracle HCM Cloud service catalog service WSDL (for accessing business objects) and optionally an event catalog URL (for accessing event subscriptions).

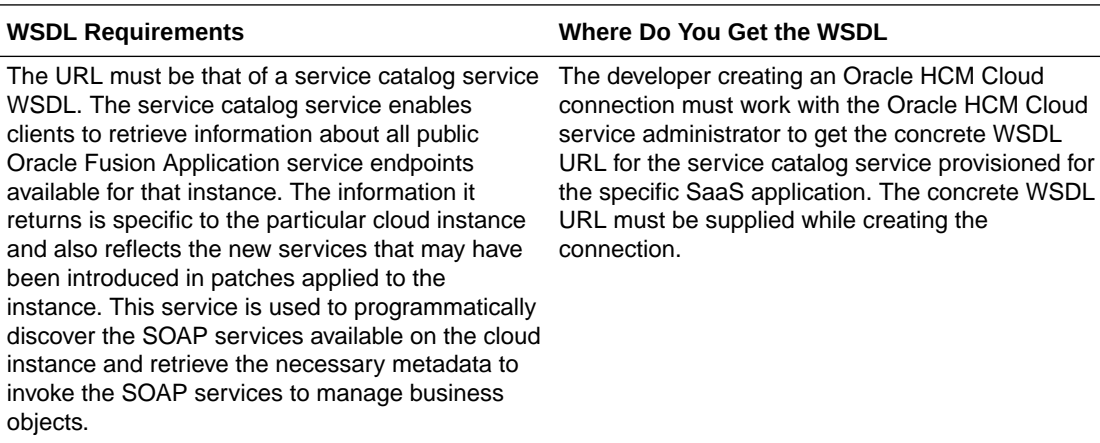

**Obtaining the Oracle HCM Cloud Catalog Service WSDL**

#### **Prerequisites**

This section describes how to derive the external virtual host and port for a tokenized service WSDL. The topology information in the Topology Registration setup task contains the external virtual host and port for the domains and applications. The following instructions describe the steps for deriving the values using the service catalog service WSDL URL as an example: https://atf\_server:*port*/fndAppCoreServices/ServiceCatalogService.

To access the Review Topology page, the ASM\_REVIEW\_TOPOLOGY\_HIERARCHY\_PRIV entitlement must be granted to the user's job role. The entitlement is granted to the ASM\_APPLICATION\_DEPLOYER\_DUTY duty role, which is inherited by the duty roles ASM\_APPLICATION\_DEVELOPER\_DUTY and ASM\_APPLICATION\_ADMIN\_DUTY.

If the menu items and tasks described in the following procedure are not available in your cloud instance, your user account is missing the required role. Contact your cloud instance security administrator for assistance.

- **1.** Log in to the cloud instance.
- **2.** Click the **Navigator** icon in the global area in the top part of the window, then chose **Setup and Maintenance** under the **Tools** heading.
- **3.** Select **Review Topology** under the **Topology Registration** section in the **Tasks** regional area on the left side of the window.
- **4.** Click the **Detailed** tab in the middle of the window.

The tab shows the list of domains configured in the cloud instance.

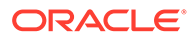

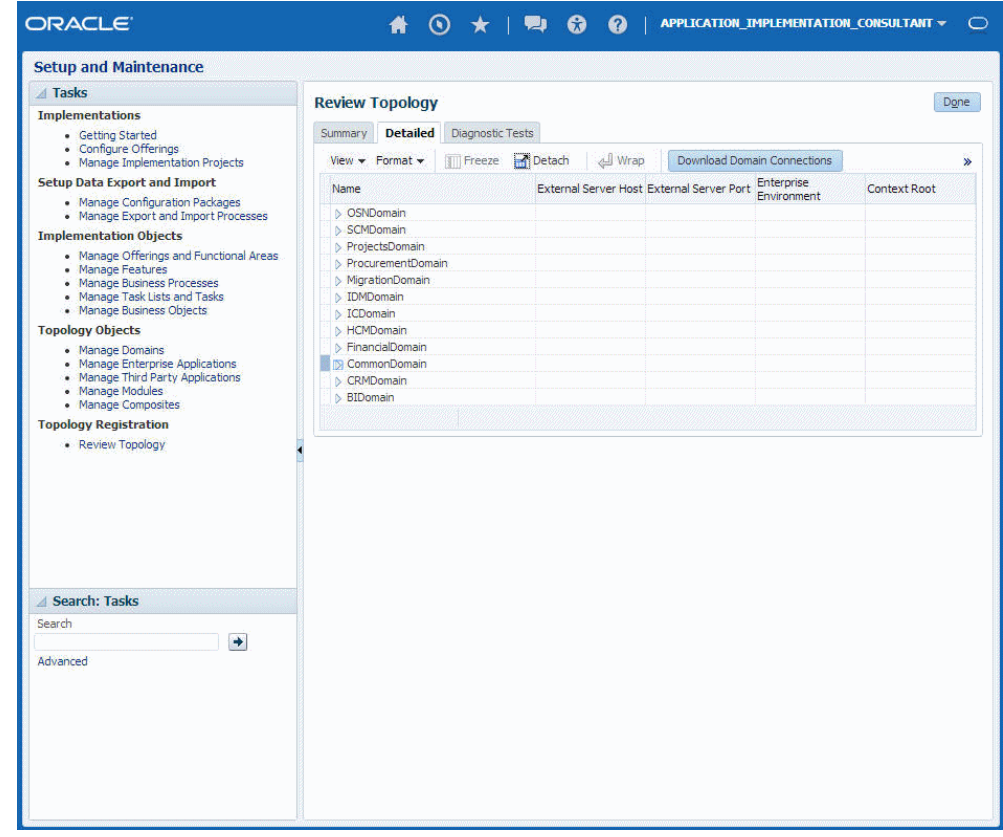

**5.** Map the token name for the service path value to the domain name in the Topology Manager:

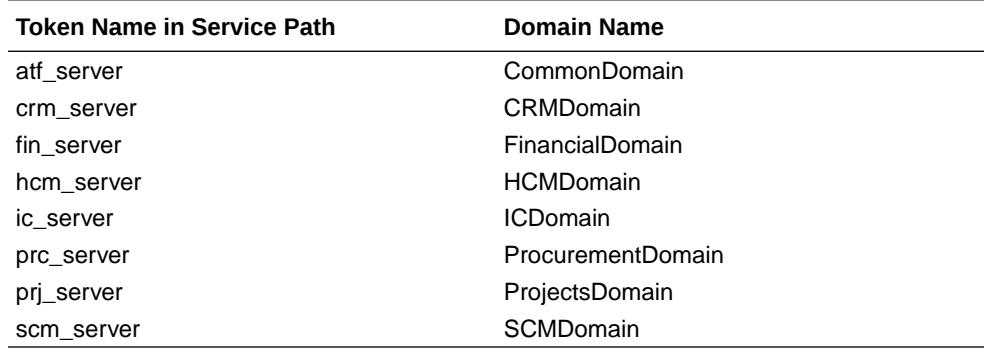

**6.** Expand the domain name and select any external virtual host and port for the J2EE applications that are deployed on the domain. In the sample window, the values for this particular instance are **fs-your-cloud-hostname** and **443**, respectively.

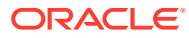

<span id="page-21-0"></span>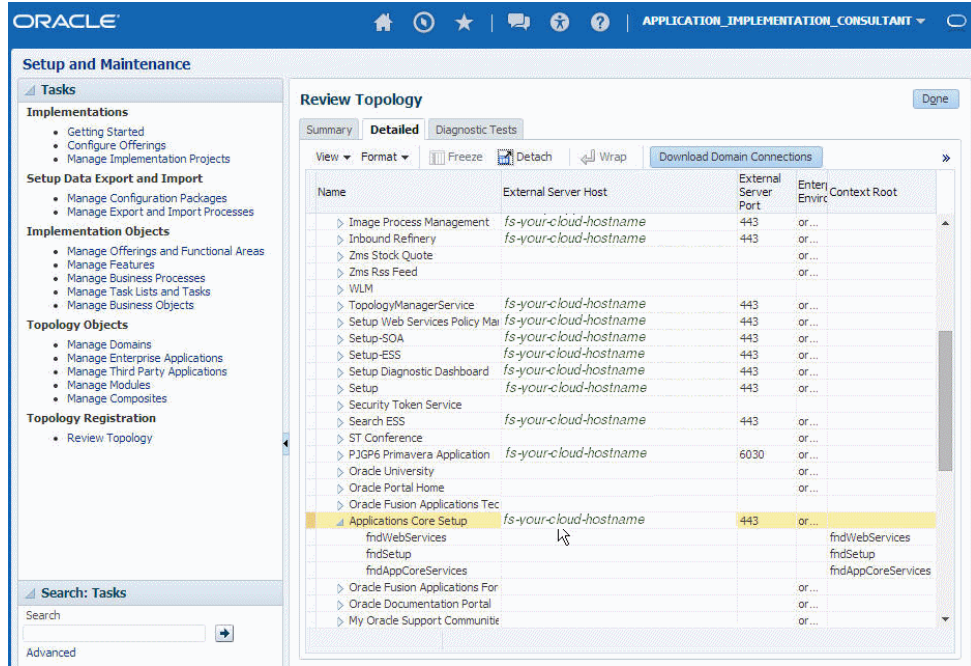

**7.** Replace the *domainName*\_*server*:*PortNumber* with the external virtual host and port identified in the previous step. For example:

```
https://fs-your-cloud-hostname:port/fndAppCoreServices/
ServiceCatalogService?wsdl
```
#### **Obtaining the Event Catalog URL**

You must know the CRM URL format to access the CRM application user interface. Follow the URL format to determine the event catalog URL. For example, if the CRM URL format is:

https://fusxxxx-crm-ext.us.oracle.com/customer/faces/CrmFusionHome

Then the event catalog URL is:

```
https://fusxxxx-crm-ext.us.oracle.com/soa-infra
```
### For Fusion Applications Releases 10 Through 12

Obtain the Oracle Fusion Applications Releases 10 through 12 service catalog service WSDLs and interface catalog URLs through the following methods.

- [Obtain the Service Catalog Service WSDL for Releases 10 Through 11](#page-22-0)
- [Obtain the Service Catalog Service WSDL for Release 12](#page-24-0)
- **[Obtain the Interface Catalog URL](#page-24-0)**

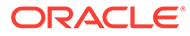

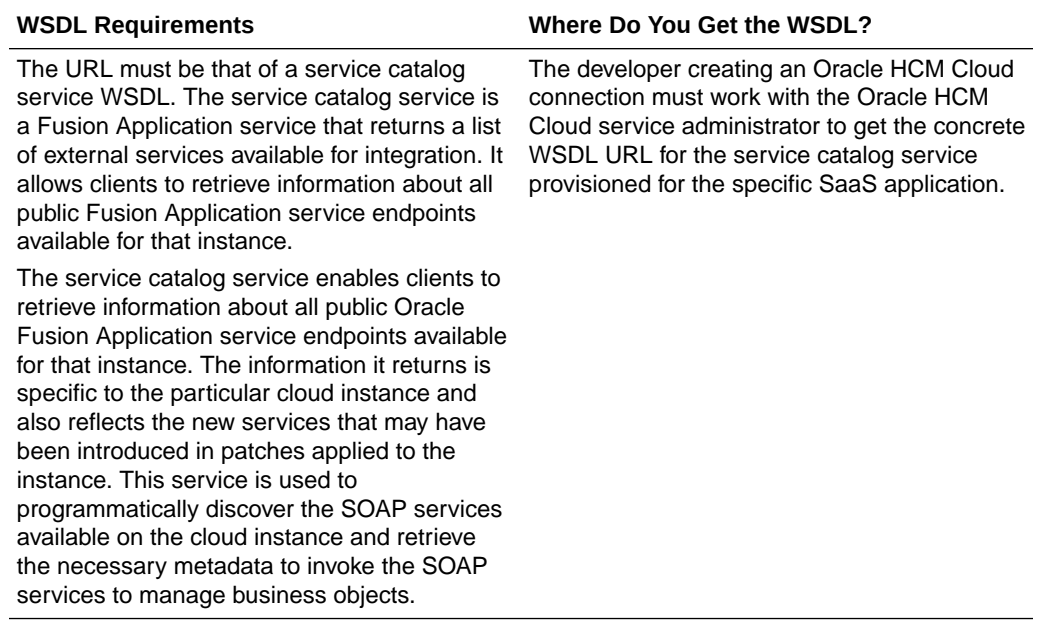

<span id="page-22-0"></span>**Obtain the Service Catalog Service WSDL for Releases 10 Through 11**

This section describes how to derive the external virtual host and port for a tokenized service catalog service WSDL. The topology information in the Topology Registration setup task contains the external virtual host and port for the domains and applications. The following instructions describe the steps for deriving the values using the service catalog service WSDL URL as an example: https://*atf\_server*:*port*/ fndAppCoreServices/ServiceCatalogService.

To access the Review Topology page, the ASM\_REVIEW\_TOPOLOGY\_HIERARCHY\_PRIV entitlement must be granted to the user's job role. The entitlement is granted to the ASM\_APPLICATION\_DEPLOYER\_DUTY duty role, which is inherited by the duty roles ASM\_APPLICATION\_DEVELOPER\_DUTY and ASM\_APPLICATION\_ADMIN\_DUTY.

If the menu items and tasks described in the following procedure are not available in your cloud instance, your user account is missing the required role. Contact your cloud instance security administrator for assistance.

- **1.** Log in to the cloud instance.
- **2.** Click the **Navigator** icon in the global area in the top part of the window, then chose **Setup and Maintenance** under the **Tools** heading.
- **3.** Select **Review Topology** under the **Topology Registration** section in the **Tasks** regional area on the left side of the window.
- **4.** Click the **Detailed** tab in the middle of the window.

The tab shows the list of domains configured in the cloud instance.

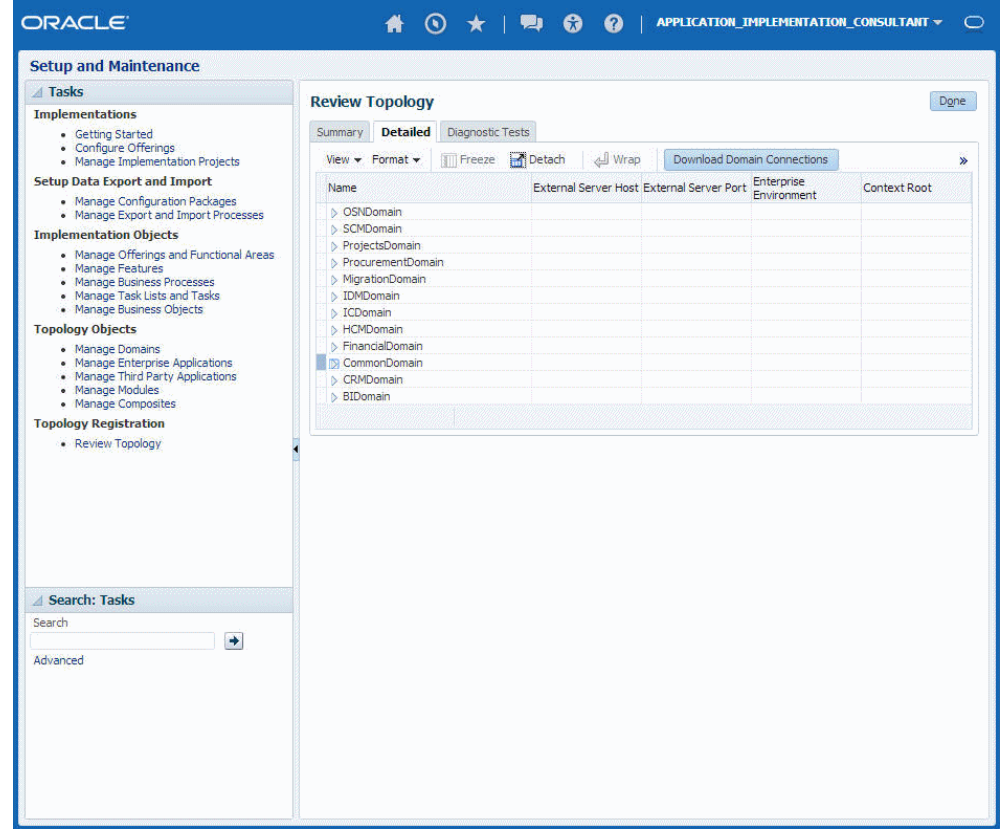

**5.** Map the token name for the service path value to the domain name in the Topology Manager:

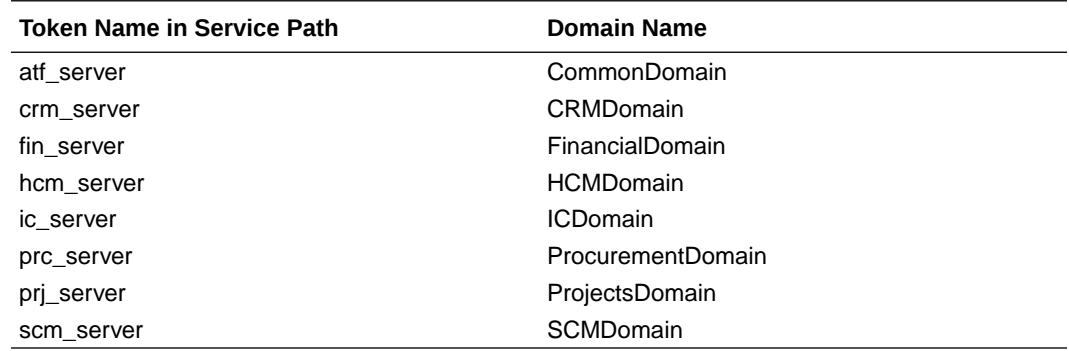

**6.** Expand the domain name and select any external virtual host and port for the J2EE applications that are deployed on the domain. In the sample window, the values for this particular instance are **fs-your-cloud-hostname** and **443**, respectively.

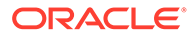

<span id="page-24-0"></span>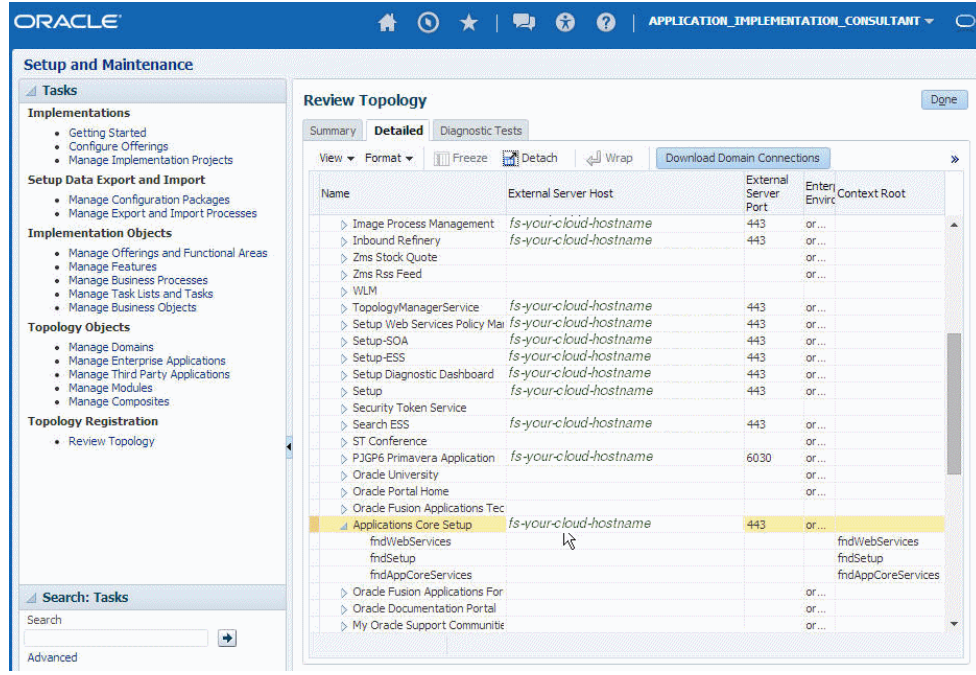

**7.** Replace the *domainName*\_*server*:*PortNumber* with the external virtual host and port identified in the previous step. For example:

```
https://fs-your-cloud-hostname:port/fndAppCoreServices/
ServiceCatalogService?wsdl
```
**Obtain the Service Catalog Service WSDL For Release 12**

To obtain the physical endpoint of your instance, perform the following steps:

**1.** Log in to the Fusion Applications home page. For example:

https://acme.fs.us2.oraclecloud.com/homePage/faces/FuseWelcome

Where acme is the system name and fs is a Fusion Applications domain.

**2.** Copy https://acme.fs.us2.oraclecloud.com/ and append fndAppCoreServices/ServiceCatalogService?WSDL. For example:

https://acme.fs.us2.oraclecloud.com/fndAppCoreServices/ ServiceCatalogService?WSDL

#### **Obtain the Interface Catalog URL**

The interface catalog URL takes the following format:

https://fus*xxxx*-fs-ext.us.oracle.com/helpPortalApi/otherResources/ latest/interfaceCatalogs

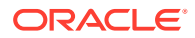

### <span id="page-25-0"></span>For Fusion Applications Releases 13 and Later

Obtain the Oracle Fusion Applications Release 13 and later service catalog service WSDLs and interface catalog URLs through the following methods.

- **Obtain the Service Catalog Service WSDL**
- Obtain the Interface Catalog URL

#### **Obtain the Service Catalog Service WSDL**

To obtain the physical endpoint of your instance, perform the following steps:

**1.** Log in to the Fusion Applications home page. For example:

https://acme.fa.us6.oraclecloud.com/fscmUI/faces/FuseWelcome

Where acme is the system name and us6 is the data center.

**2.** Copy https://acme.fa.us6.oraclecloud.com/ and append it with fscmService/ ServiceCatalogService?WSDL. For example:

https://acme.fs.us2.oraclecloud.com/fscmService/ServiceCatalogService?WSDL

**Obtain the Interface Catalog URL**

The interface catalog URL takes the following format:

```
https://fusxxxx-fa-ext.us.oracle.com/fscmRestApi/otherResources/latest/
interfaceCatalogs
```
### Create a Connection

Before you can build an integration, you must create the connections to the applications with which you want to share data.

To create a connection in Oracle Integration:

- **1.** In the navigation pane, click **Design**, then **Connections**.
- **2.** Click **Create**.

#### **Note:**

You can also create a connection in the integration canvas. See Define Inbound Triggers and Outbound Invokes.

- **3.** In the Create connection panel, select the adapter to use for this connection. To find the adapter, scroll through the list, or enter a partial or full name in the **Search** field.
- **4.** Enter the information that describes this connection.

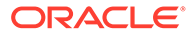

<span id="page-26-0"></span>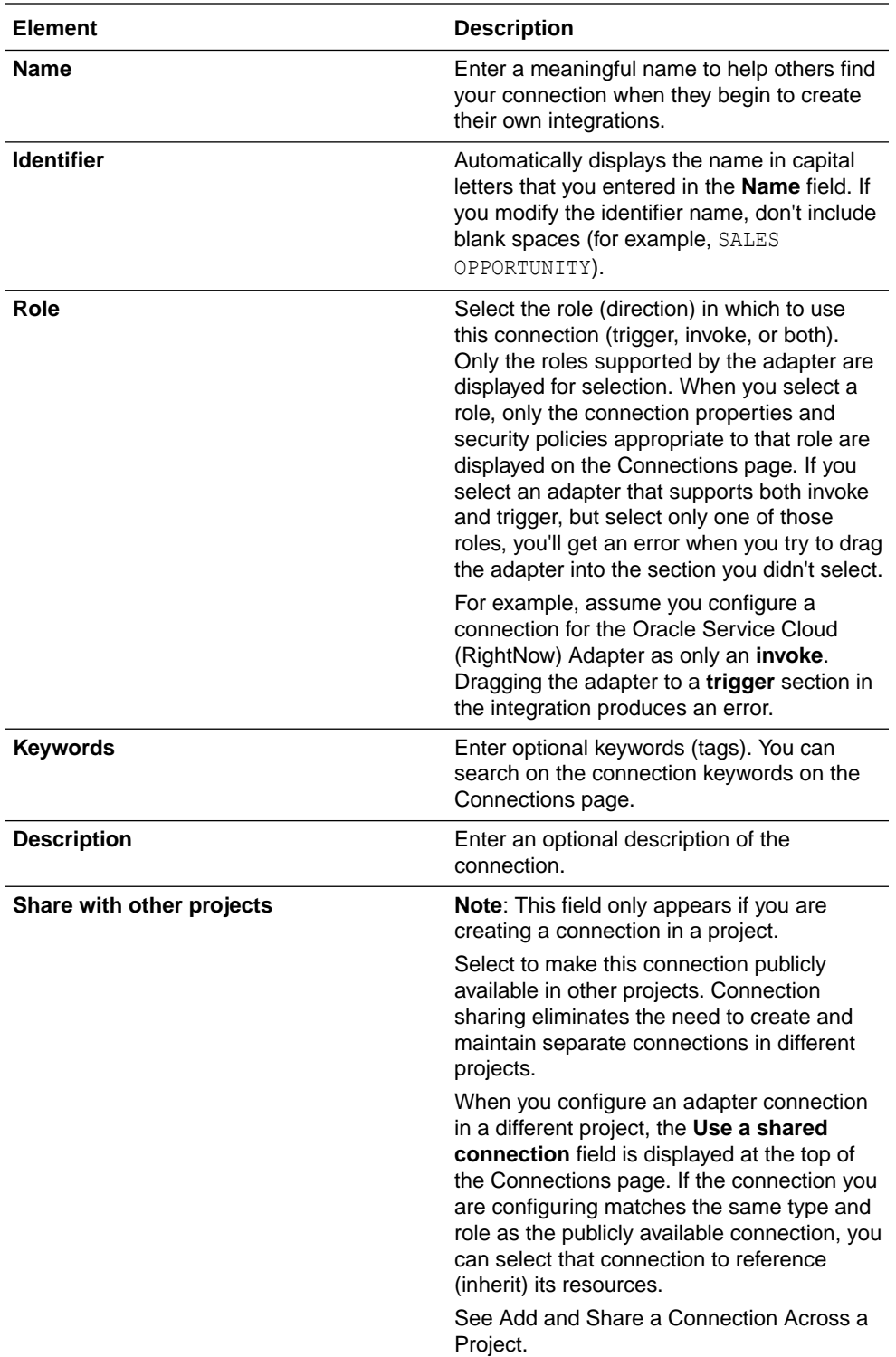

#### **5.** Click **Create**.

Your connection is created. You're now ready to configure the connection properties, security policies, and (for some connections) access type.

### Configure Connection Properties

Enter connection information so your application can process requests.

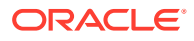

<span id="page-27-0"></span>**1.** Go to the **Properties** section.

The fields that are displayed are based on your version of Oracle Integration.

**2.** For new connections created with the initial release of the simplified connections page on 2/18/20, the **HCM Cloud Host** field is displayed. Enter the Oracle HCM Cloud host name. For example:

https://*customer\_chosen\_domain\_name*.fa.*DC*.oraclecloud.com

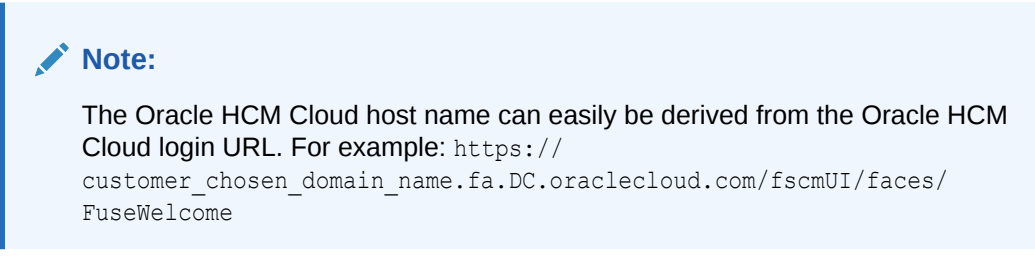

- **3.** For existing connections created prior to the initial release of the simplified connections page on 2/18/20, the **HCM Services Catalog WSDL URL** and **Interface Catalog URL** fields are displayed. Specify the URLs to use in this integration.
	- **a.** In the **HCM Services Catalog WSDL URL** field, specify the URL to use in this integration.
	- **b.** In the **Interface Catalog URL** field, optionally specify the URL to consume Oracle HCM Cloud REST API business resources.

If the interface catalog URL is not specified, the **Subscribe to Updates (via ATOM Feed)** option does not appear for selection on the Actions page of the Adapter Endpoint Configuration Wizard.

### Configure Connection Security

Configure security for your Oracle HCM Cloud Adapter connection by selecting the security policy and security token.

- **1.** Go to the **Security** section.
- **2.** Select the security policy to use. Based on your selection, the page is refreshed to display various login credential fields.

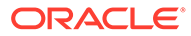

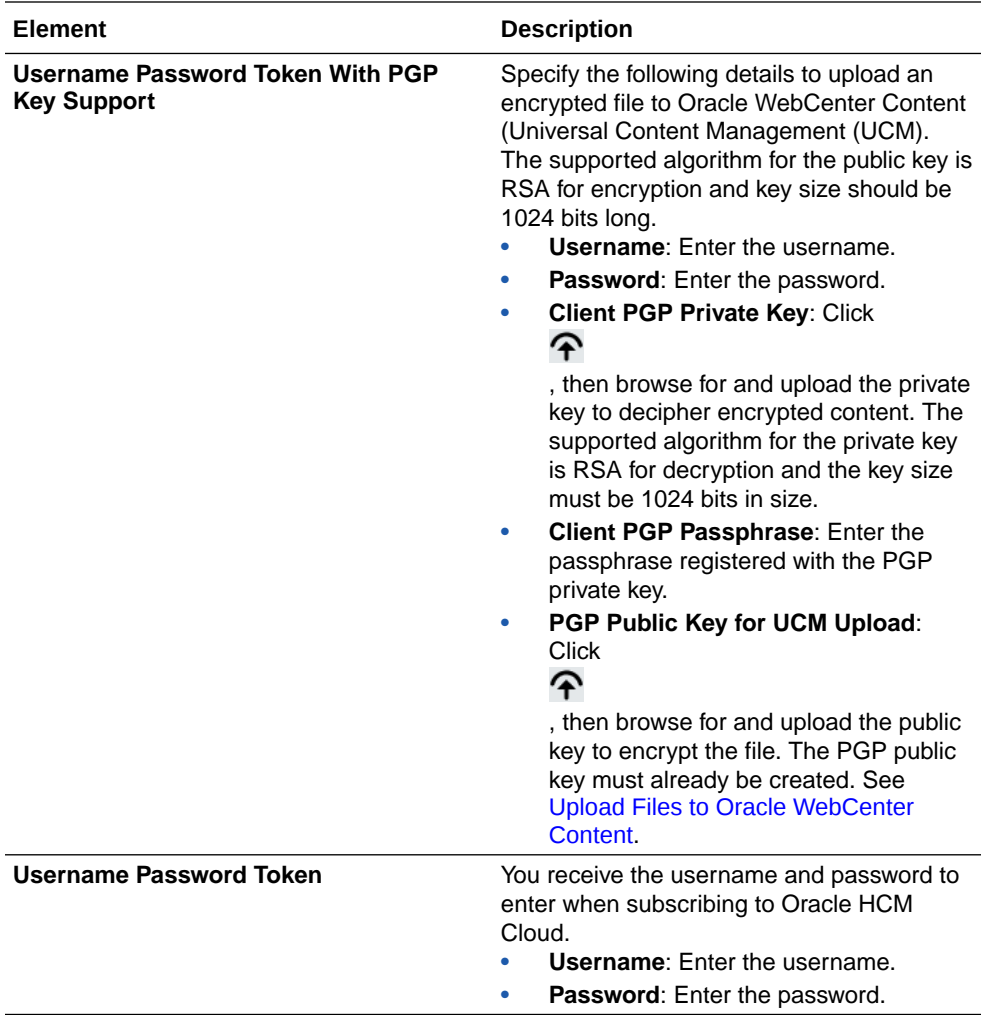

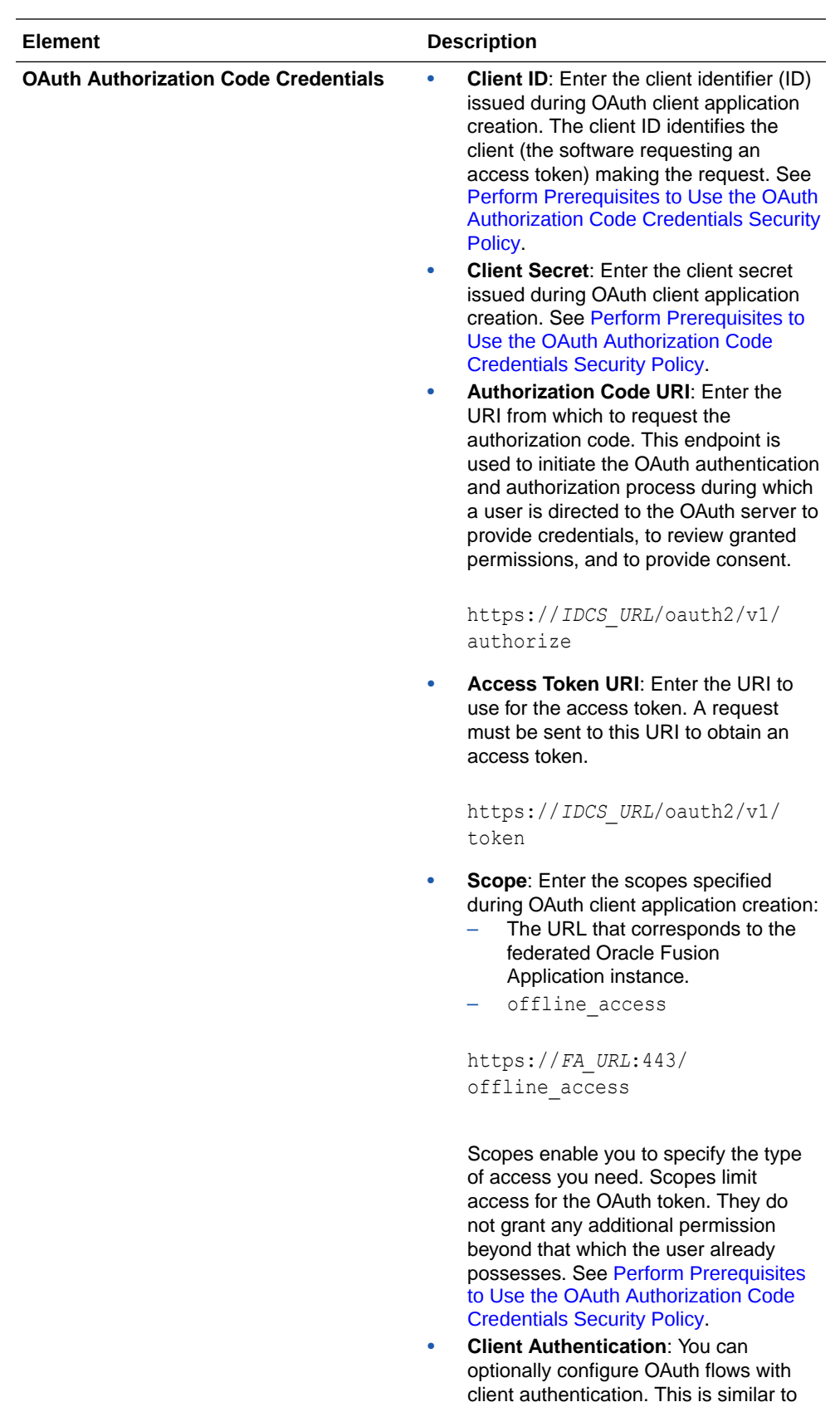

the Postman user interface feature for configuring client authentication.

<span id="page-30-0"></span>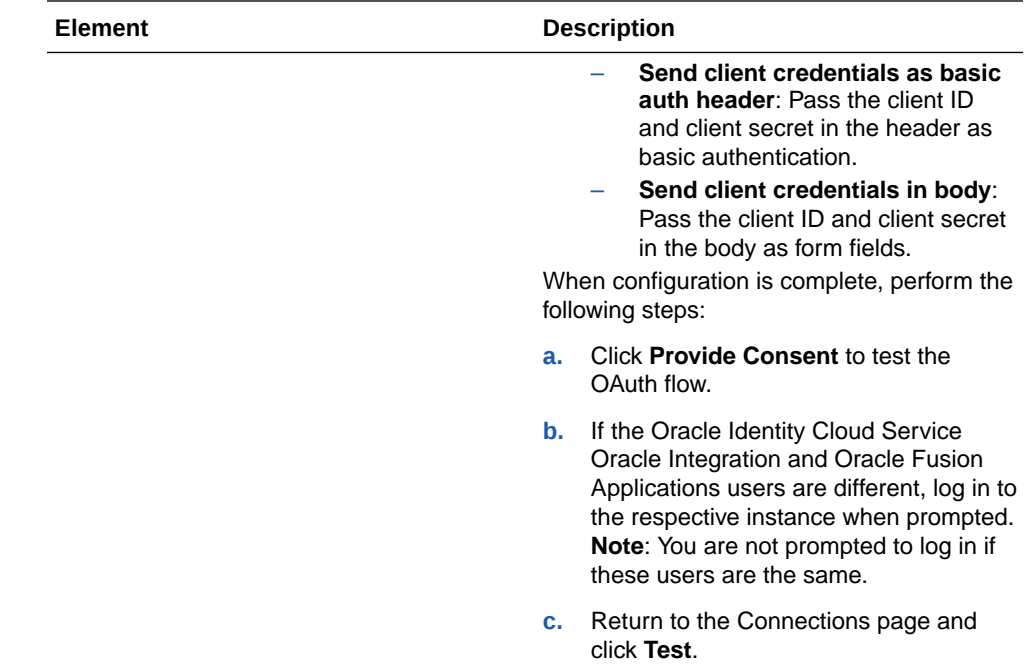

### Configure the Endpoint Access Type

Configure access to your endpoint. Depending on the capabilities of the adapter you are configuring, options may appear to configure access to the public internet, to a private endpoint, or to an on-premises service hosted behind a fire wall.

- Select the Endpoint Access Type
- **Ensure Private Endpoint Configuration is Successful**

#### **Select the Endpoint Access Type**

Select the option for accessing your endpoint.

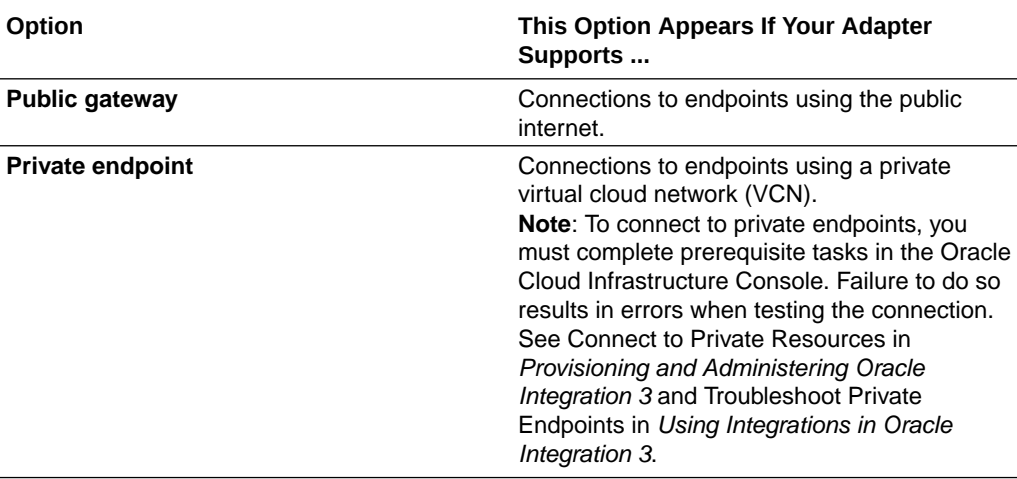

#### **Ensure Private Endpoint Configuration is Successful**

• To connect to private endpoints, you must complete prerequisite tasks in the Oracle Cloud Infrastructure Console. Failure to do so results in errors when testing

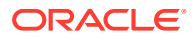

the connection. See Connect to Private Resources in *Provisioning and Administering Oracle Integration 3*.

- <span id="page-31-0"></span>• When configuring an adapter on the Connections page to connect to endpoints using a private network, specify the fully-qualified domain name (FQDN) and *not* the IP address. If you enter an IP address, validation fails when you click **Test**.
- IPSec tunneling and FastConnect are not supported for use with private endpoints.

### Test the Connection

Test your connection to ensure that it's configured successfully.

**1.** In the page title bar, click **Test**. What happens next depends on whether your adapter connection uses a Web Services Description Language (WSDL) file. Only some adapter connections use WSDLs.

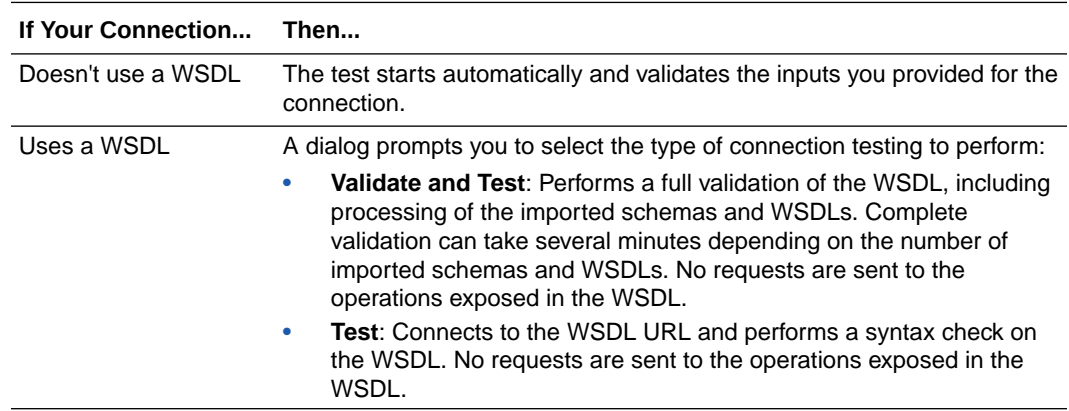

- **2.** Wait for a message about the results of the connection test.
	- If the test was successful, then the connection is configured properly.
	- If the test failed, then edit the configuration details you entered. Check for typos and verify URLs and credentials. Continue to test until the connection is successful.
- **3.** When complete, click **Save**.

## Upload a Certificate to Connect with External Services

Certificates allow Oracle Integration to connect with external services. If the external service/ endpoint needs a specific certificate, request the certificate and then import it into Oracle Integration.

If you make an SSL connection in which the root certificate does not exist in Oracle Integration, an exception error is thrown. In that case, you must upload the appropriate certificate. A certificate enables Oracle Integration to connect with external services. If the external endpoint requires a specific certificate, request the certificate and then upload it into Oracle Integration.

- **1.** Sign in to Oracle Integration.
- **2.** In the navigation pane, click **Settings**, then **Certificates**. All certificates currently uploaded to the trust store are displayed on the Certificates page.

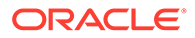

**3.** Click **Filter**  $\overline{\phantom{a}}$  to filter by name, certificate expiration date, status, type, category, and installation method (user-installed or system-installed). Certificates installed by the system cannot be deleted.

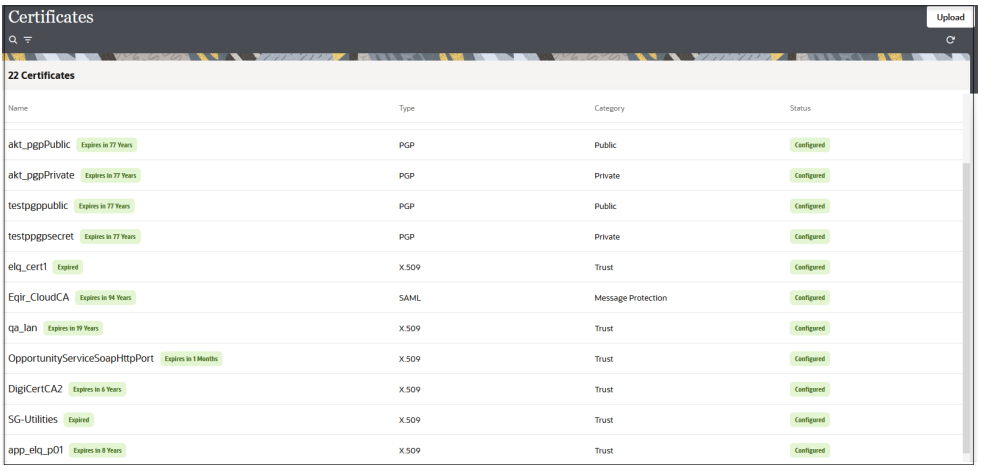

- **4.** Click **Upload** at the top of the page. The Upload certificate panel is displayed.
- **5.** Enter an alias name and optional description.
- **6.** In the **Type** field, select the certificate type. Each certificate type enables Oracle Integration to connect with external services.
	- Digital Signature
	- X.509 (SSL transport)
	- [SAML \(Authentication & Authorization\)](#page-33-0)
	- [PGP \(Encryption & Decryption\)](#page-33-0)
	- **[Signing key](#page-34-0)**

#### **Digital Signature**

The digital signature security type is typically used with adapters created with the Rapid Adapter Builder. See Learn About the Rapid Adapter Builder in Oracle Integration in *Using the Rapid Adapter Builder with Oracle Integration 3*.

- **1.** Click **Browse** to select the digital certificate. The certificate must be an X509Certificate. This certificate provides inbound RSA signature validation. See Implement Digital Signature Validation (RSA) in *Using the Rapid Adapter Builder with Oracle Integration 3*.
- **2.** Click **Upload**.

**X.509 (SSL transport)**

- **1.** Select a certificate category.
	- **a. Trust**: Use this option to upload a trust certificate.
		- **i.** Click **Browse**, then select the trust file (for example, .cer or .crt) to upload.

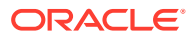

- <span id="page-33-0"></span>**b. Identity**: Use this option to upload a certificate for two-way SSL communication.
	- **i.** Click **Browse**, then select the keystore file (. jks) to upload.
	- **ii.** Enter the comma-separated list of passwords corresponding to key aliases.

#### **Note:**

When an identity certificate file  $(.jks)$  contains more than one private key, all the private keys must have the same password. If the private keys are protected with different passwords, the private keys cannot be extracted from the keystore.

- **iii.** Enter the password of the keystore being imported.
- **c.** Click **Upload**.

#### **SAML (Authentication & Authorization)**

- **1.** Note that **Message Protection** is automatically selected as the only available certificate category and cannot be deselected. Use this option to upload a keystore certificate with SAML token support. Create, read, update, and delete (CRUD) operations are supported with this type of certificate.
- **2.** Click **Browse**, then select the certificate file (.cer or .crt) to upload.
- **3.** Click **Upload**.

#### **PGP (Encryption & Decryption)**

- **1.** Select a certificate category. Pretty Good Privacy (PGP) provides cryptographic privacy and authentication for communication. PGP is used for signing, encrypting, and decrypting files. You can select the private key to use for encryption or decryption when configuring the stage file action.
	- **a. Private**: Uses a private key of the target location to decrypt the file.
		- **i.** Click **Browse**, then select the PGP file to upload.
		- **ii.** Enter the PGP private key password.
	- **b. Public**: Uses a public key of the target location to encrypt the file.
		- **i.** Click **Browse**, then select the PGP file to upload.
		- **ii.** In the **ASCII-Armor Encryption Format** field, select **Yes** or **No**.
			- **Yes** shows the format of the encrypted message in ASCII armor. ASCII armor is a binary-to-textual encoding converter. ASCII armor formats encrypted messaging in ASCII. This enables messages to be sent in a standard messaging format. This selection impacts the visibility of message content.
			- **No** causes the message to be sent in binary format.
		- **iii.** From the **Cipher Algorithm** list, select the algorithm to use. Symmetric-key algorithms for cryptography use the same cryptographic keys for both encryption of plain text and decryption of cipher text. The following supported cipher algorithms are FIPS-compliant:
			- AES128

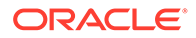

- AES192
- AES256
- TDES
- <span id="page-34-0"></span>**c.** Click **Upload**.

#### **Signing key**

A signing key is a secret key used to establish trust between applications. Signing keys are used to sign ID tokens, access tokens, SAML assertions, and more. Using a private signing key, the token is digitally signed and the server verifies the authenticity of the token by using a public signing key. You must upload a signing key to use the OAuth Client Credentials using JWT Client Assertion and OAuth using JWT User Assertion security policies in REST Adapter invoke connections. Only PKCS1- and PKCS8-formatted files are supported.

- **1.** Select **Public** or **Private**.
- **2.** Click **Browse** to upload a key file. If you selected **Private**, and the private key is encrypted, a field for entering the private signing key password is displayed after key upload is complete.
- **3.** Enter the private signing key password. If the private signing key is not encrypted, you are not required to enter a password.
- **4.** Click **Upload**.

### Refresh Integration Metadata

You can manually refresh the currently-cached metadata available to adapters that have implemented metadata caching.

Metadata changes typically relate to customizations of integrations, such as adding custom objects and attributes to integrations. There may also be cases in which integrations have been patched, which results in additional custom objects and attributes being added. This option is similar to clearing the cache in your browser. Without a manual refresh, a staleness check is only performed when you drag a connection into an integration. This is typically sufficient, but in some cases you may know that a refresh is required. For these cases, the **Refresh Metadata** menu option is provided.

#### **Note:**

The **Refresh Metadata** menu option is only available with adapters that have implemented metadata caching.

- **1.** In the navigation pane, click **Design**, then **Connections**.
- **2.** Hover over the connection to refresh.
- **3.** Click **Actions , ..** then select **Refresh metadata.**

A message is displayed indicating that the refresh was successful.

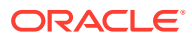

## <span id="page-35-0"></span>Add the Oracle HCM Cloud Adapter Connection to an Integration

When you drag the Oracle HCM Cloud Adapter into the trigger or invoke area of an integration, the Adapter Endpoint Configuration Wizard appears. This wizard guides you through the configuration of the Oracle HCM Cloud Adapter endpoint properties.

These topics describe the wizard pages that guide you through configuration of the Oracle HCM Cloud Adapter as a trigger or invoke in an integration.

#### **Topics:**

- Basic Info Page
- [Trigger Request Page](#page-36-0)
- [Trigger Response Page](#page-36-0)
- **[Invoke Action Page](#page-36-0)**
- [Invoke Operation Page](#page-37-0)
- [Invoke Child Resources Page](#page-42-0)
- [Invoke Descriptive and Extensible Page](#page-43-0)
- **[Summary Page](#page-43-0)**

### Basic Info Page

You can enter a name and description on the Basic Info page of each adapter in your integration.

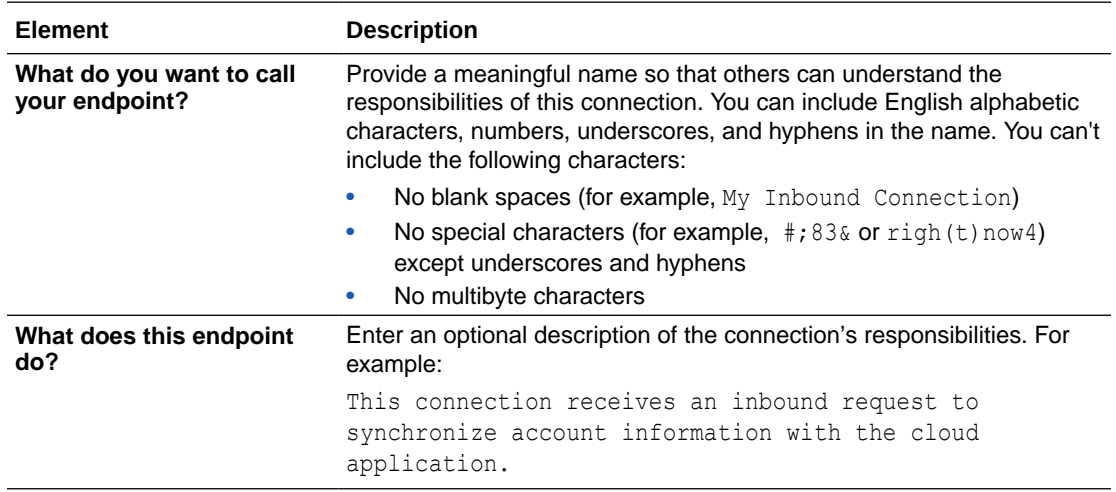

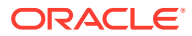

## <span id="page-36-0"></span>Trigger Request Page

Enter the Oracle HCM Cloud trigger request values for your integration. The values you specify start the integration.

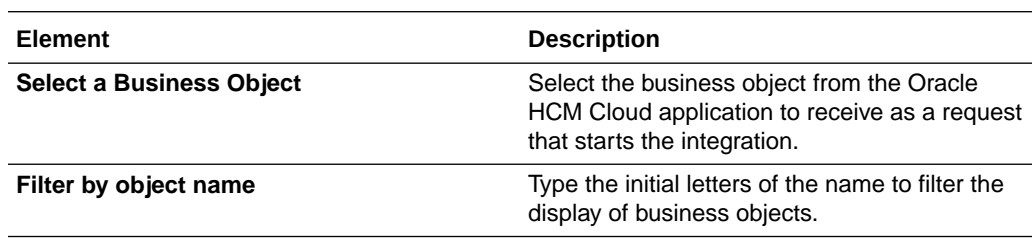

## Trigger Response Page

Select the Oracle HCM Cloud trigger response business object for your integration.

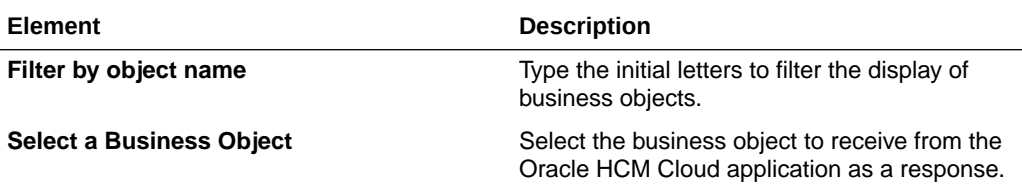

## Invoke Action Page

Select the Oracle HCM Cloud invoke action for your integration.

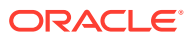

<span id="page-37-0"></span>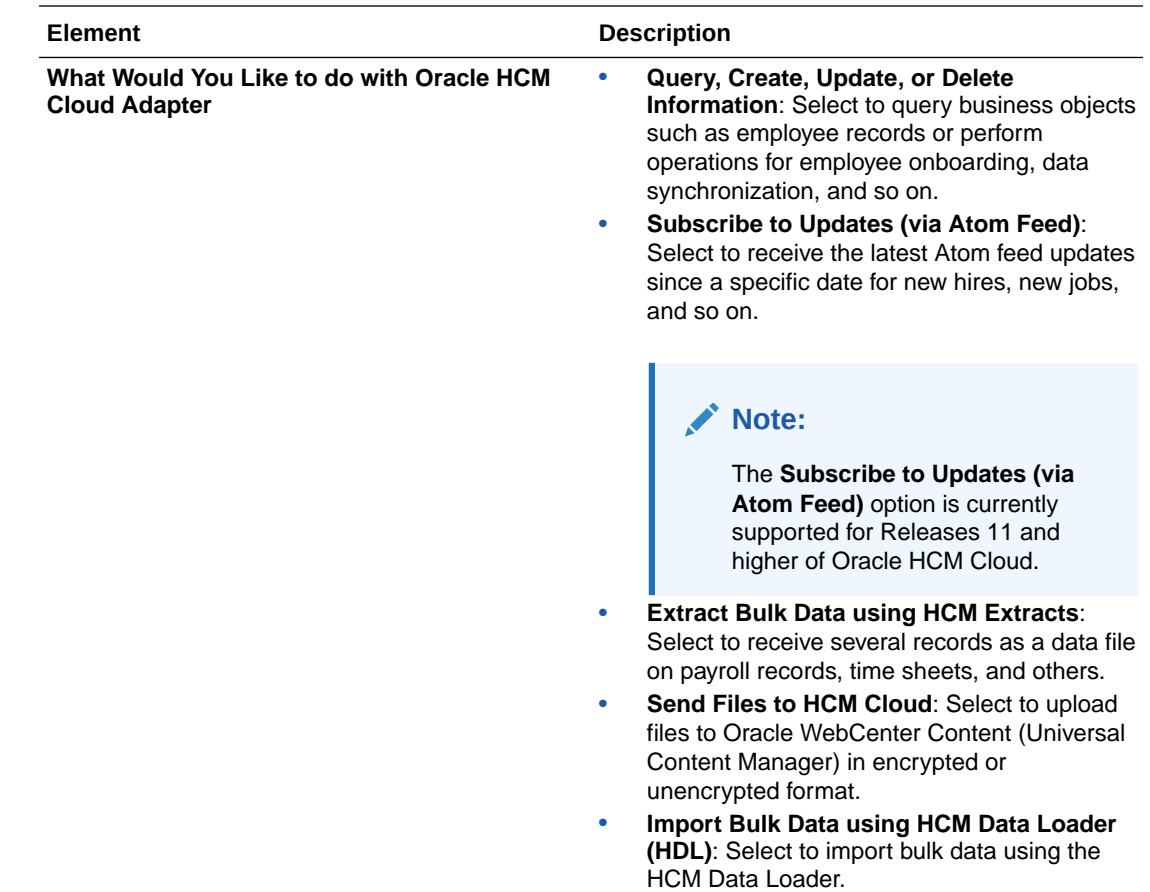

## Invoke Operation Page

Enter the Oracle HCM Cloud invoke operation values for your integration.

See the appropriate section based on your selection on the Actions page:

- Business Objects, Services, and Business (REST) Resources
- **[Atom Feeds](#page-39-0)**
- [Data Extracts](#page-40-0)
- [File Upload to WebCenter \(UCM\)](#page-41-0)
- **[HCM Data Loader](#page-41-0)**

**Business Objects, Services, and Business (REST) Resources**

If you select **Query, Create, Update, or Delete Information** on the Actions page, the following fields are displayed.

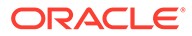

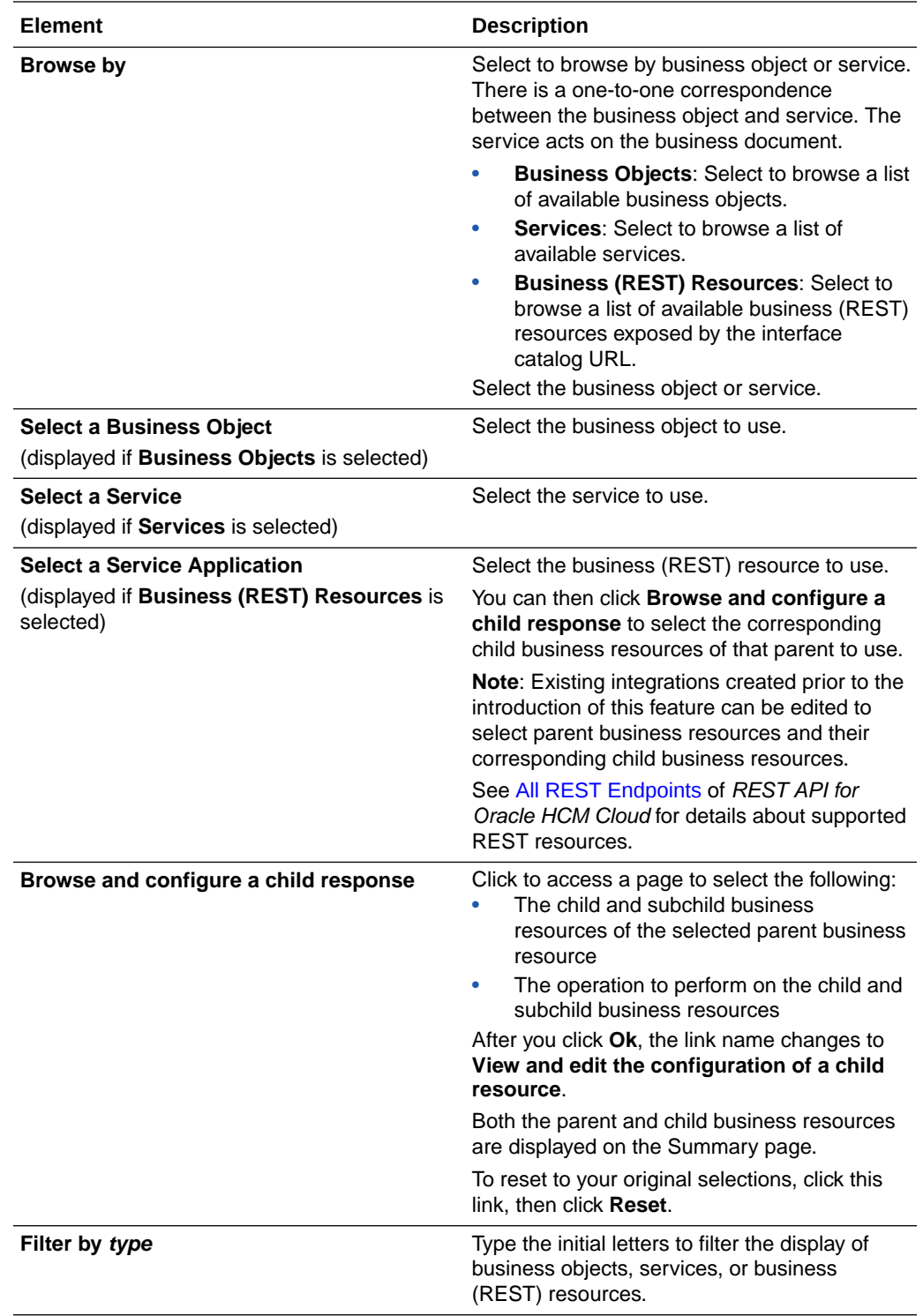

<span id="page-39-0"></span>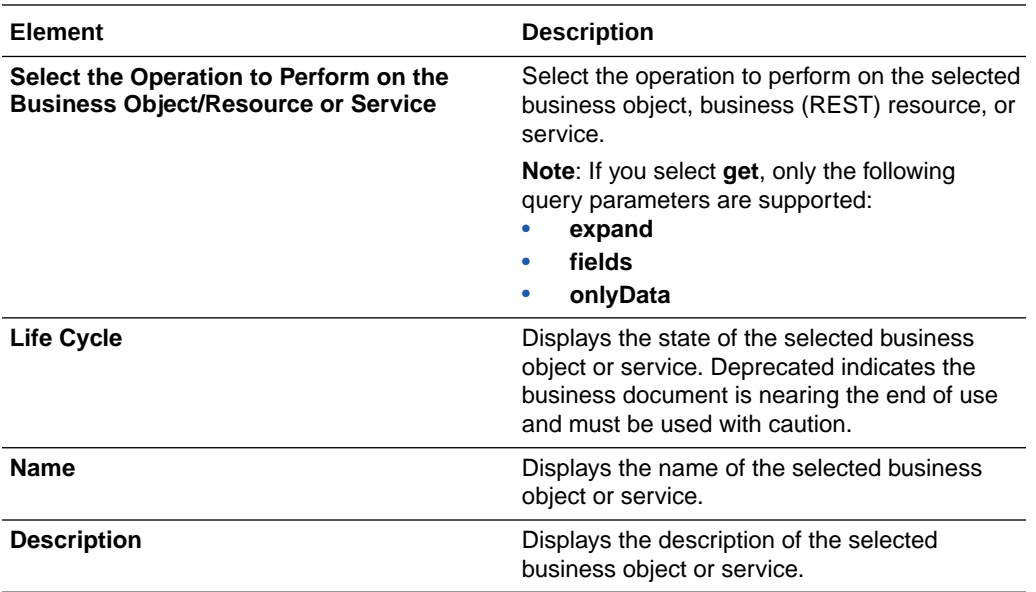

#### **Atom Feeds**

If you selected the **Subscribe to Updates (via ATOM Feed)** option on the Actions page, the following fields are displayed.

#### **Note:**

Any new Atom feed endpoint that uses Employee-related feeds (for example, new hire, assignment, termination, and updates) with a business object now uses the Workers resource in both design time and runtime. The Workers resource is visible in the mapper.

Any existing Atom feed endpoint continues to use the Emps resource for employeerelated feeds with a business object for backward compatibility and to avoid the need for remapping.

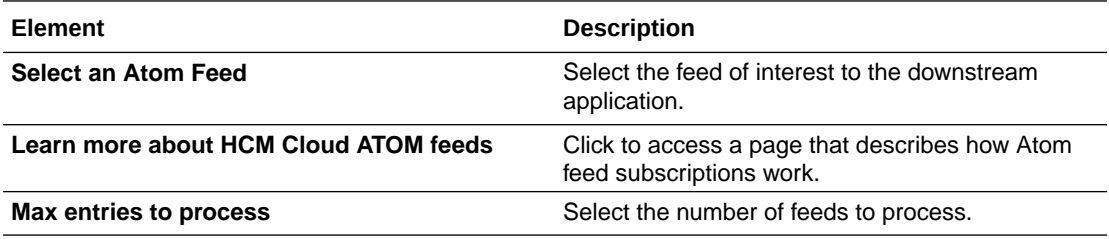

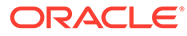

<span id="page-40-0"></span>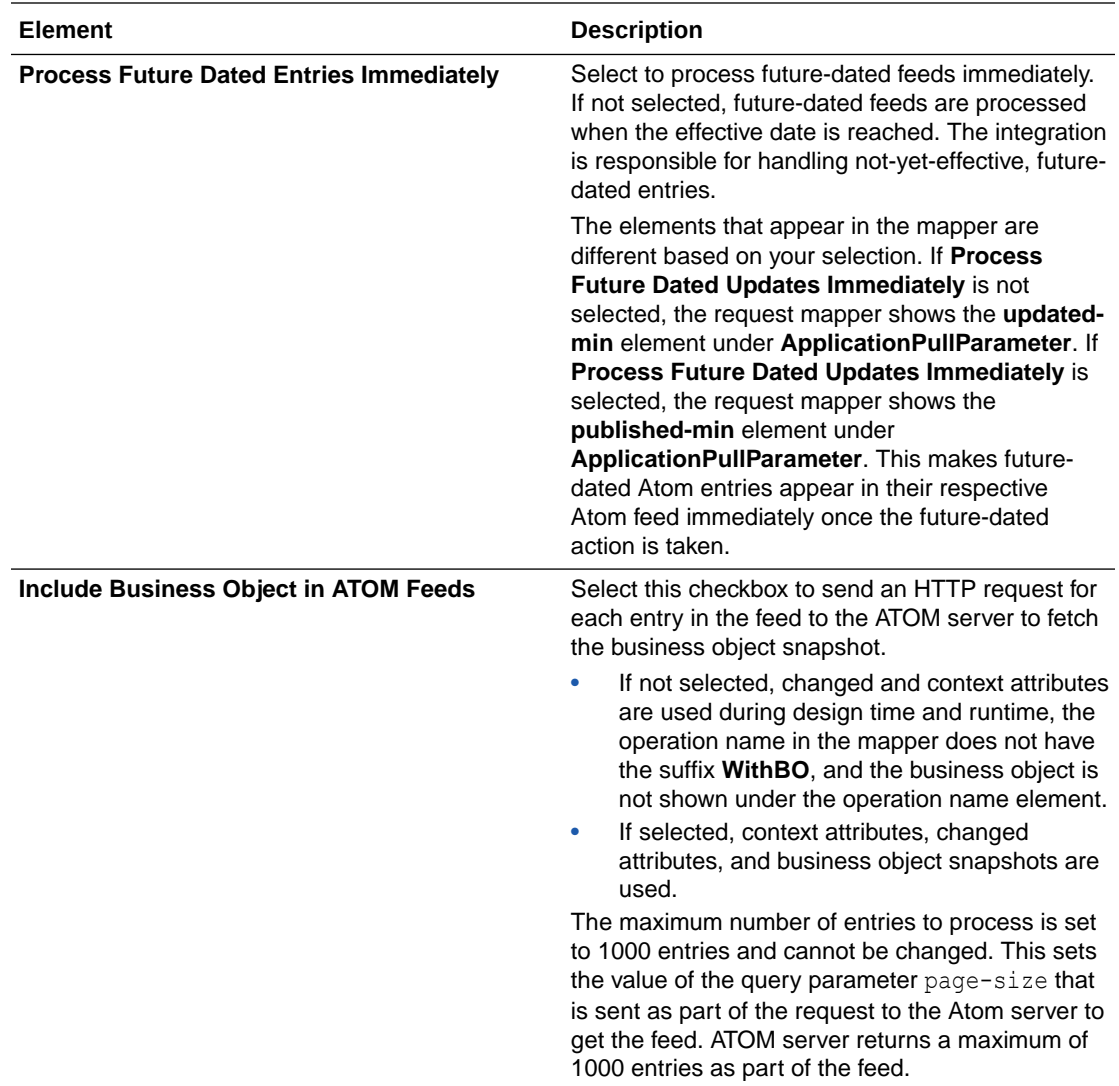

#### **Data Extracts**

If you selected the **Extract Bulk Data using HCM Extracts** option on the Actions page, the following questions are displayed to complete the configuration.

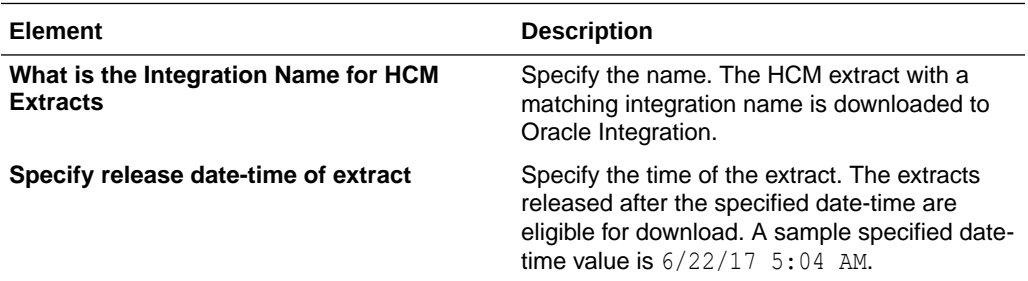

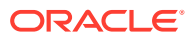

<span id="page-41-0"></span>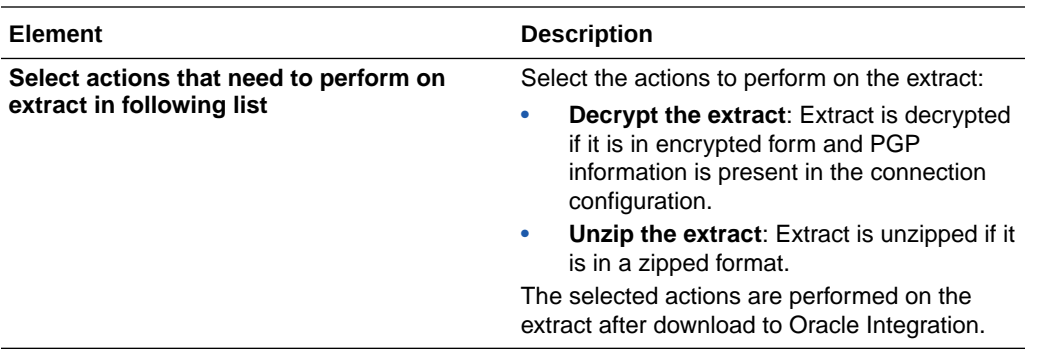

#### **File Upload to WebCenter (UCM)**

If you selected **Send Files to HCM Cloud** on the Actions page, select the security group and doc account required for uploading the file.

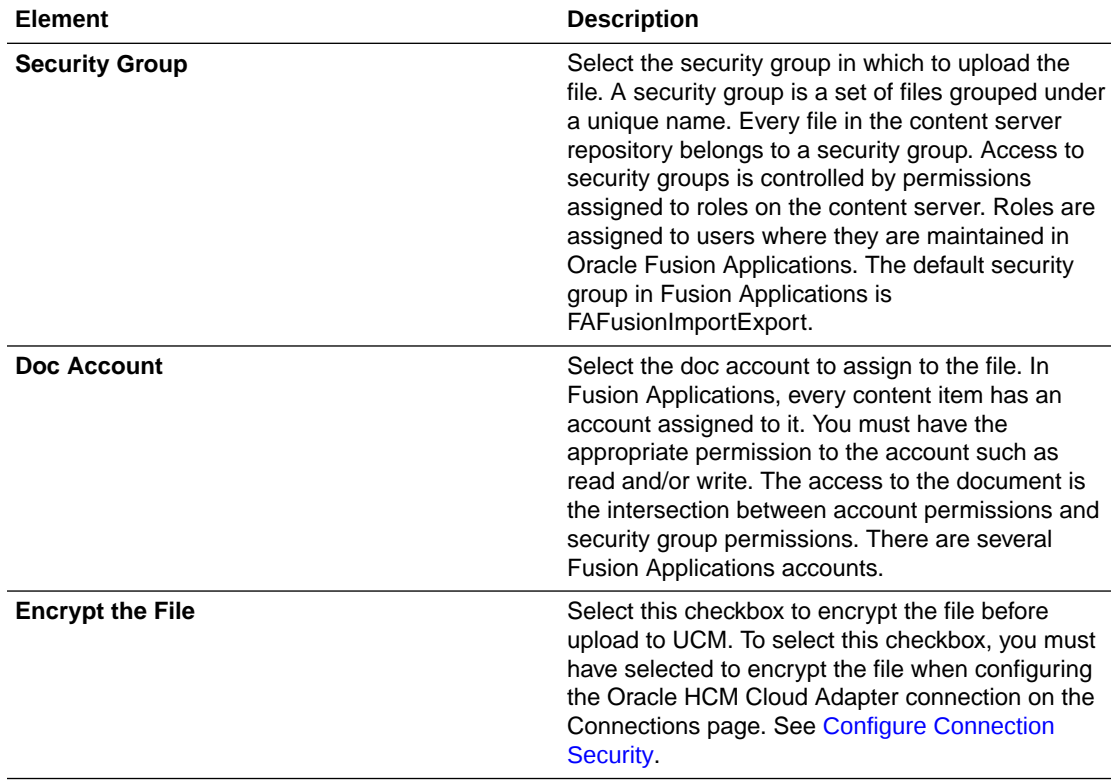

#### **HCM Data Loader**

If you selected **Import Bulk Data using HCM Data Loader (HDL)** on the Actions page, select the operation to perform against the target HCM Data Loader application.

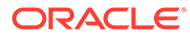

<span id="page-42-0"></span>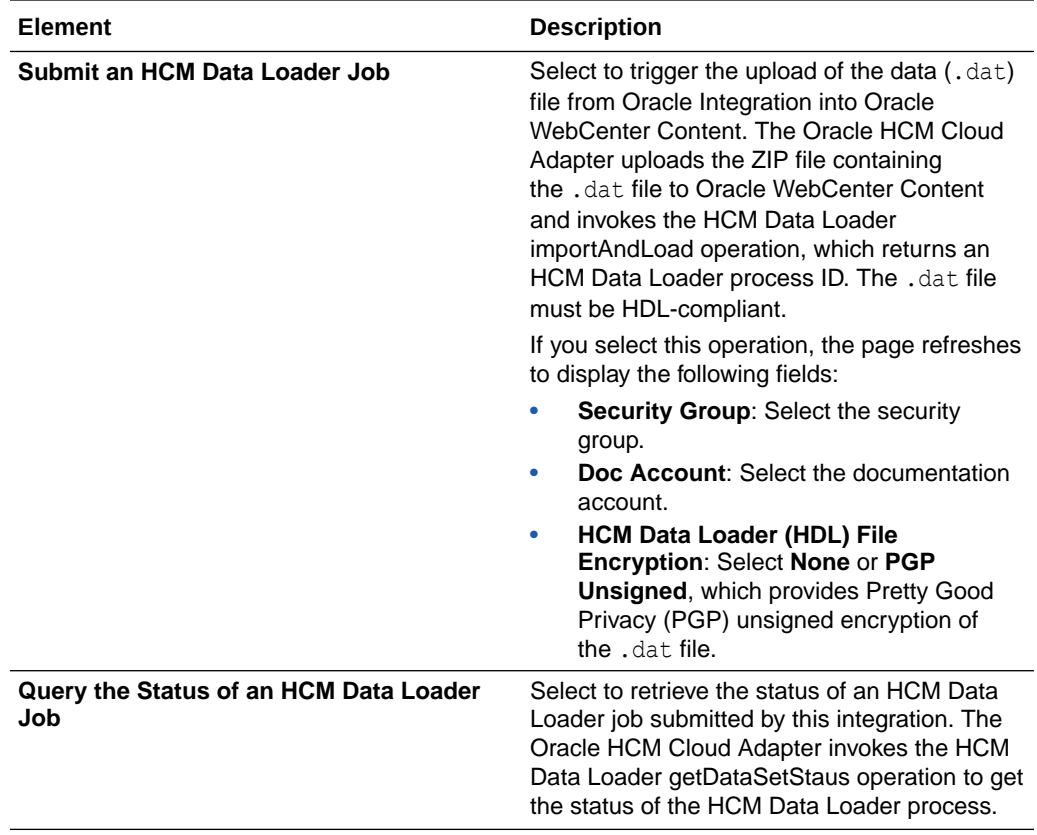

A use case that describes importing bulk data using the HCM Data Loader (HDL) is provided. See [Import Bulk Data with the HCM Data Loader \(HDL\)](#page-57-0).

### Invoke Child Resources Page

Select the child resources to include with the parent resource selected on the Operations page. This helps to minimize the size of the integration WSDL file. If you do not select any child resources, all child resources (including custom resources) associated with the parent resource are included by default in the integration WSDL file. This increases the size of the WSDL file and can cause memory issues in Oracle Integration. This page is only displayed if you select a top-level parent resource on the Operations page.

Select a maximum of ten child resources to include in either the request payload sent to the external API or the response message received from the external API. Do not select child resources that are not required for use by this integration.

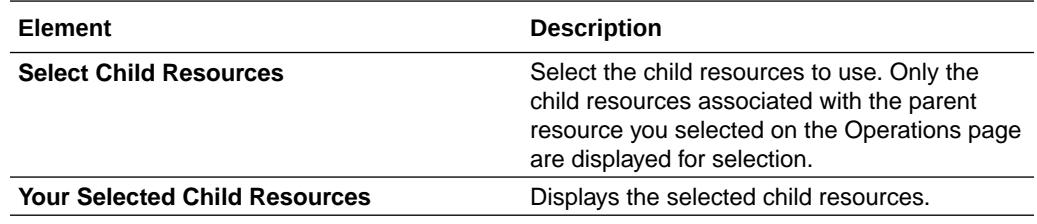

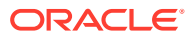

## <span id="page-43-0"></span>Invoke Descriptive and Extensible Page

Select the descriptive flexfield (DFF) or extensible flexfield (EFF) and associated contexts. A flexfield is a flexible data field that your organization can customize to meet your business needs without programming. It provides a set of placeholder fields (segments) associated with a business object.

Two types of flexfields are supported for selection:

- Descriptive flexfield: A field you customize to enter additional information for which your Oracle Fusion Applications product has not already provided a field.
- Extensible flexfield: Similar to a descriptive flexfield in that it provides a customizable expansion space that implementers (such as Oracle Fusion Applications users) can use to configure additional attributes (segments) without additional programming.

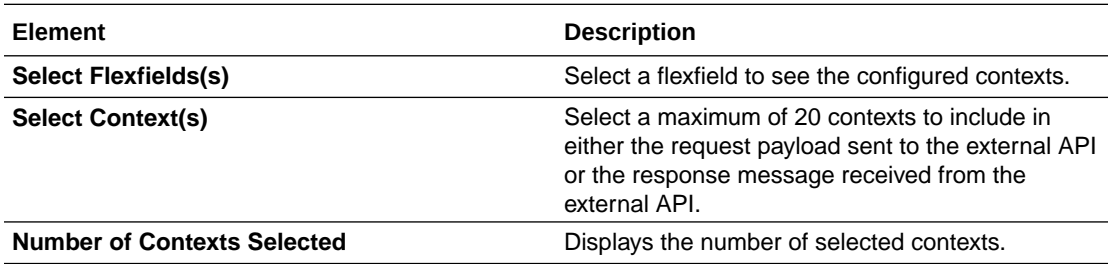

## Summary Page

You can review the specified adapter configuration values on the Summary page.

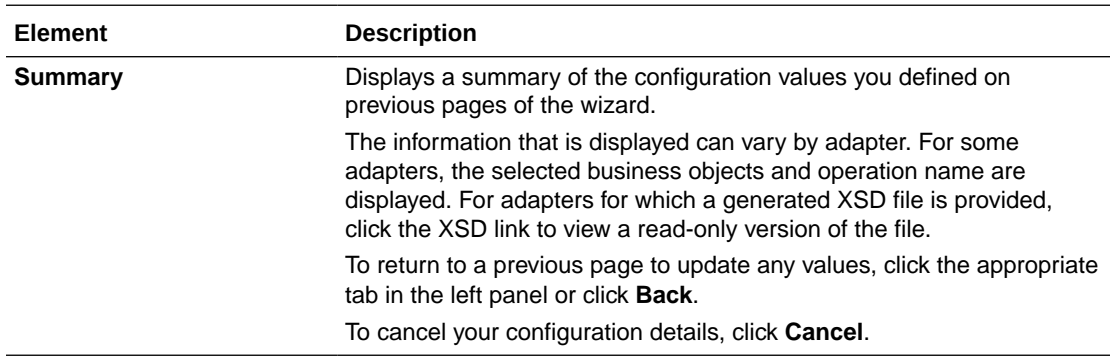

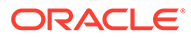

<span id="page-44-0"></span>4

## Implement Common Patterns Using the Oracle HCM Cloud Adapter

You can use the Oracle HCM Cloud Adapter to implement the following common patterns.

#### **Topics:**

- Upload a File to Oracle WebCenter Content
- [Subscribe to Atom Feeds in a Scheduled Integration](#page-47-0)
- [Configure the Extract Bulk Data Option in an Integration](#page-54-0)
- [Invoke an Endpoint Dynamically](#page-55-0)
- [Import Bulk Data with the HCM Data Loader \(HDL\)](#page-57-0)
- [Select Extensible and Descriptive Flexfields in an Integration](#page-61-0)

#### **Note:**

Oracle Integration offers a number of prebuilt integrations, known as *recipes*, that provide you with a head start in building your integrations. You can start with a recipe, and then customize it to fit your needs and requirements. Depending upon the solution provided, a variety of adapters are configured in the prebuilt integrations.

See the Recipes and Accelerators page on the Oracle Help Center.

### Upload a File to Oracle WebCenter Content

You can upload a file to Oracle WebCenter Content (Universal Content Manager) with the Oracle HCM Cloud Adapter. The file to upload can be either encrypted or unencrypted. This section provides a high-level overview for performing this scenario.

To upload a file to Oracle WebCenter Content:

**1.** Create an Oracle HCM Cloud Adapter connection with the **Invoke** role. During connection configuration, you can select to optionally encrypt the file to upload by selecting the **PGP Public Key for UCM Upload** checkbox.

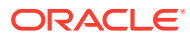

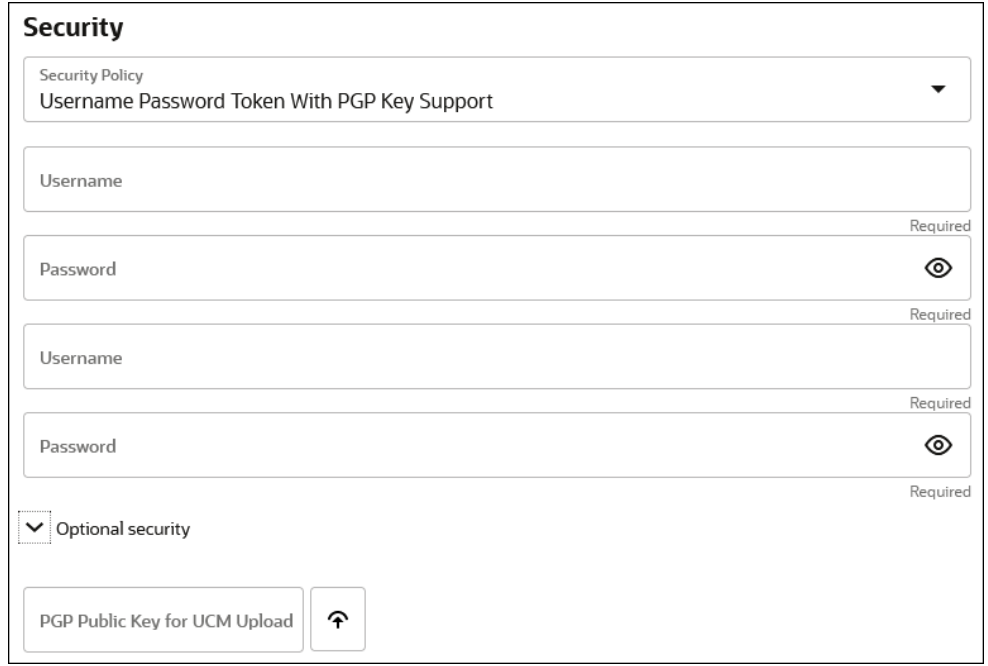

- **2.** Create an orchestrated integration.
- **3.** Drag the Oracle HCM Cloud Adapter to the invoke part of the integration canvas. This invokes the Adapter Endpoint Configuration Wizard.
- **4.** On the Actions page, select **Send Files to HCM Cloud**.

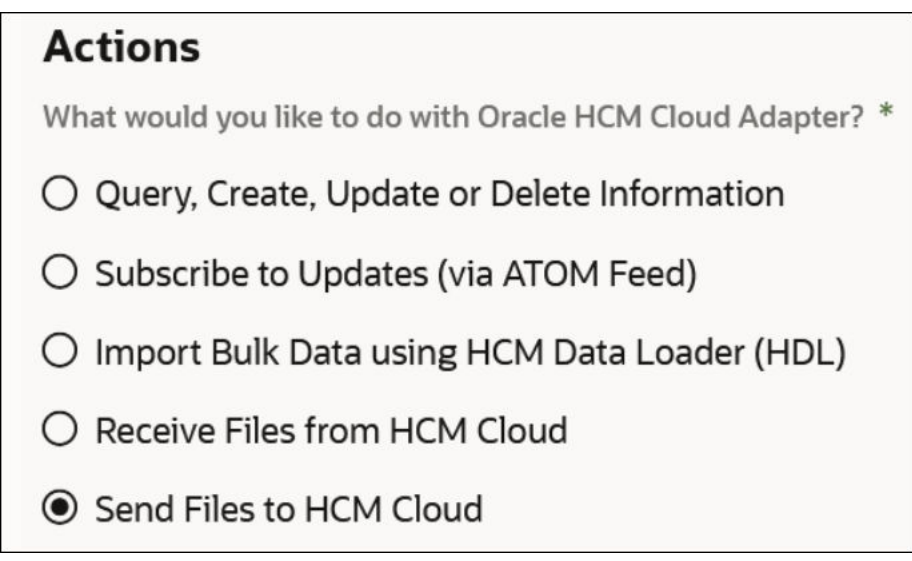

- **5.** On the Operations page, select the following mandatory values:
	- **Security Group**: Select the security group to which the file to upload belongs. A security group is a set of files grouped under a unique name. Every file in the UCM server repository belongs to a security group. Access to security groups is controlled by permissions assigned to roles on the content server. Roles are assigned to users where they are maintained on Oracle Fusion Applications. The default security group in Fusion Applications **FAFusionImportExport**.

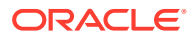

• **Doc Account**: Select the doc account for the file to upload. In Fusion Applications, every content item has an account assigned to it. You must have the appropriate permission to the account such as read and/or write. Access to the document is the intersection between account permissions and security group permissions.

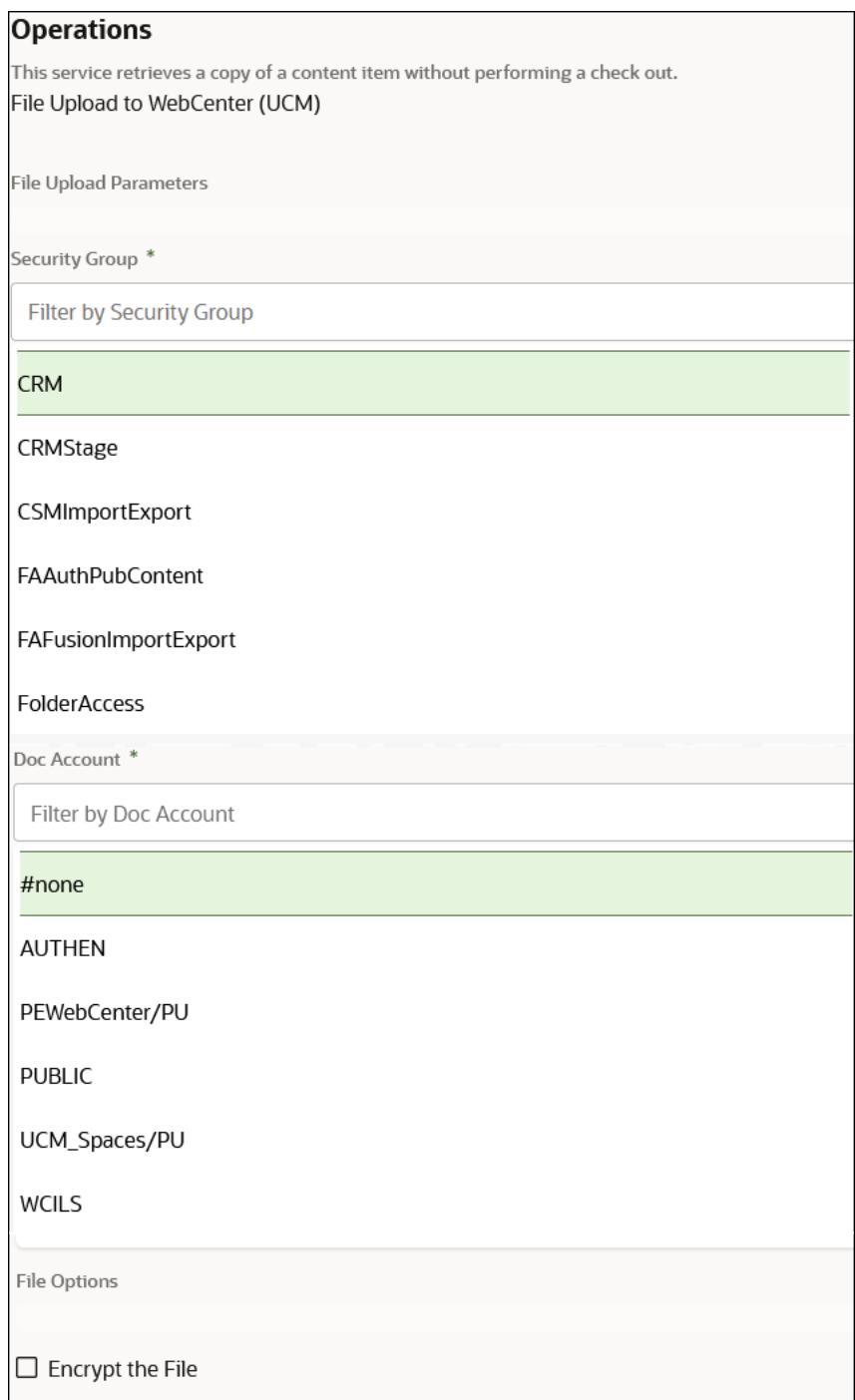

- **6.** If you selected to encrypt the file to upload on the Connections page in Step 1, select **Encrypt the File**.
- **7.** Once the UCM file upload endpoint is saved, provide the reference in the mapper to the file to upload to UCM.

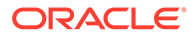

<span id="page-47-0"></span>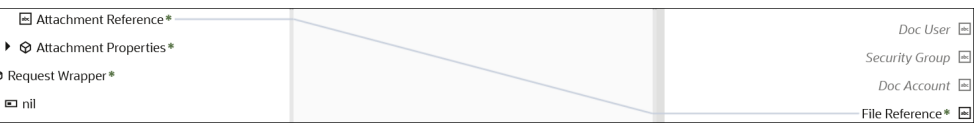

You can also override the security group and doc account that you previously set by hard coding new values in the mapper that receive reference during runtime.

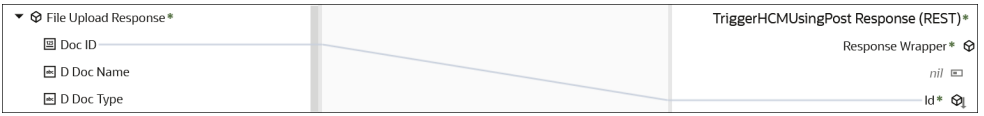

**8.** Complete design of the integration.

## Subscribe to Atom Feeds in a Scheduled Integration

This use case provides an overview of creating a scheduled orchestrated integration using the Oracle HCM Cloud Adapter to subscribe to Atom feeds. Atom feeds enable you to track changes made to feed-enabled resources in Oracle Global Human Resources Cloud. For any updates of interest to downstream applications such as new hires, terminations, employee transfers, and promotions, Oracle Global Human Resources Cloud publishes Atom feeds.

For this use case, the Oracle HCM Cloud Adapter is configured with the Atom feed **Employee Update**. This feed consists of three updates (**PrimaryPhoneNumber**, **CitizenshipStatus**, and **CitizenshipId**). An FTP Adapter is also configured to write any feed updates to an FTP server.

There are two types of entries published by Oracle Global Human Resources Cloud in any feed:

- Entries that are already effective.
- Entries that are effective in the future (known as future dated entries).

Design the integration based on these requirements. If the integration must process future dated entries, there are the following options:

- Future dated entries are processed on their effective dates.
- Future dated entries are processed immediately.

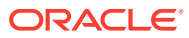

#### <span id="page-48-0"></span>**Note:**

Any new Atom feed endpoint that uses Employee-related feeds (for example, new hire, assignment, termination, and updates) with a business object now uses the Workers resource in both design time and runtime. The Workers resource is visible in the mapper.

Any existing Atom feed endpoint continues to use the Emps resource for employeerelated feeds when it is already deployed with a business object for backward compatibility and to avoid the need for remapping. All new deployments with the Atom feed must use the Workers business object.

The following example shows the Employee update feed with a business object in the mapper:

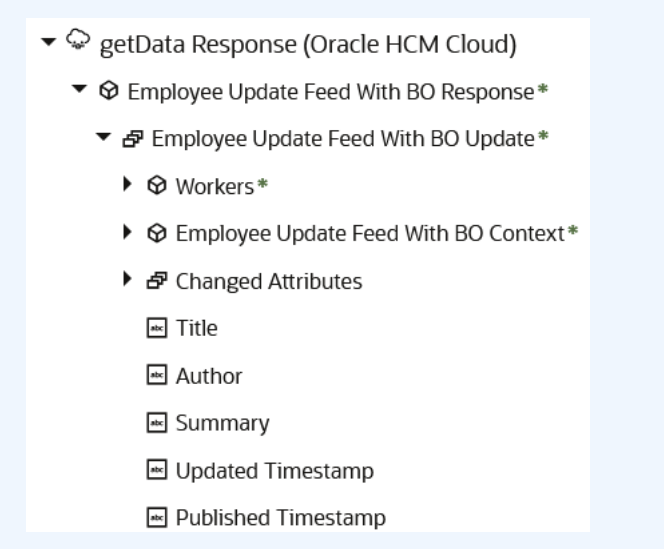

### Process Future Dated Entries on Their Effective Dates

Oracle Global Human Resources Cloud processes future dated entries on their effective dates. This use case provides an overview of how to design this type of integration.

- **1.** On the Connections page, create and configure an Oracle HCM Cloud Adapter with the following details:
	- **a.** Specify a name.
	- **b.** In the Configure Connectivity dialog, specify *both* a service catalog WSDL URL and an interface catalog URL. If the interface catalog URL is not specified, the **Subscribe to Updates (via Atom Feed)** option is not displayed on the Actions page of the Adapter Endpoint Configuration Wizard.
	- **c.** In the Credentials dialog, select the **Username Password Token** security policy and specify the login credentials.
- **2.** On the Integrations page, create a scheduled orchestrated integration.
- **3.** Drag the Oracle HCM Cloud Adapter into the integration canvas as an invoke connection and configure the Adapter Endpoint Configuration Wizard with the following details:

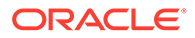

- **a.** On the Basic Info page, specify a name (for this example, getData).
- **b.** On the Actions page, select **Subscribe to Updates (via Atom Feed)**.
- **c.** On the Operations page, select the following:
	- From the **Atom feed** list, select **Employee Update**.
	- Select the **Include Business Object in Atom Feeds** checkbox to send an HTTP request for each entry in the feed to the Atom server to fetch the latest snapshot of the business resource. The checkbox behavior is as follows:
		- Not selected: Context and changed attributes are used during design time and runtime. The operation name in the mapper does not have the suffix **WithBO** and the business object is not shown under the operation name element.
		- Selected: Both context attributes and business object attributes are used during design time and runtime. The operation name in the mapper has the suffix **WithBO**.
	- Select the maximum number of entries to process from the **Max entries to process** list. This sets the value of the **page-size** query parameter that is sent as part of the request to the Atom server to get the feed. The Atom feed size is limited by this number. The recommendation is to use a small number for
- **4.** Double-click the schedule icon, and select **Edit** to create a schedule parameter (for this example, named **ts**). The initial value must be a timestamp to which to start. Entries are received during runtime from this timestamp onwards. The timestamp must be of following format:

this option and have the integration execute more frequently.

YYYY-MM-DDTHH:MM:SS:sssZ e.g. 2018-06-03T02:34:06.000Z

#### where:

- YYYY: Four-digit year
- MM: Two-digit month (01=January, and so on)
- DD: Two-digit day of the month (01 through 31)
- hh: Two digits of the hour (00 through 23) (am/pm NOT allowed)
- $mm:$  Two digits of the minute (00 through 59)
- ss: Two digits of the second (00 through 59)
- s: Three digits representing a decimal fraction of a second (that is, milliseconds)

This parameter ensures that new entries are processed every time the integration is invoked. The timestamp of the last processed entry must be stored in this parameter. This value is available across invocations of the integration. For the first request, the **updated-min** query parameter value is blank, which returns the latest *n* number of entries in the feed, where *n* is the value selected for the **Max entries to process** option on the Operations page.

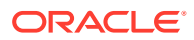

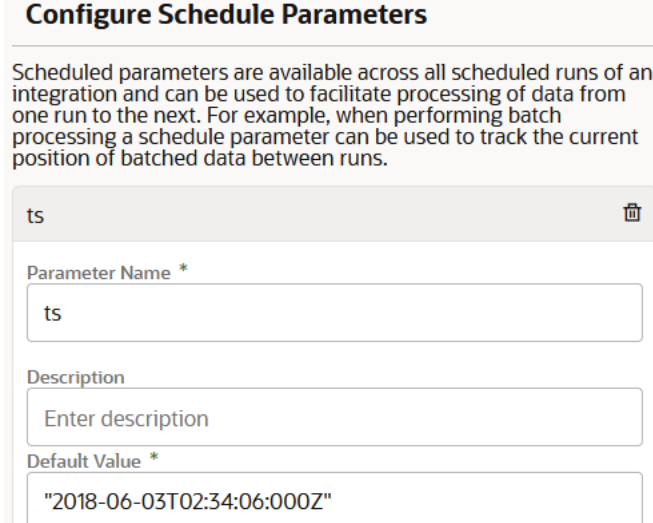

**5.** In the request mapper between the schedule and the Oracle HCM Cloud Adapter, map **\$ts** (timestamp value) to **updated-min**. The Oracle HCM Cloud Adapter sends the **updated-min** query parameter to the Atom server when requesting a feed. The Atom server returns a feed with updated entries occurring after newer updates to the timestamp value. This enables new updates to be processed every time and prevents the same update from being processed multiple times.

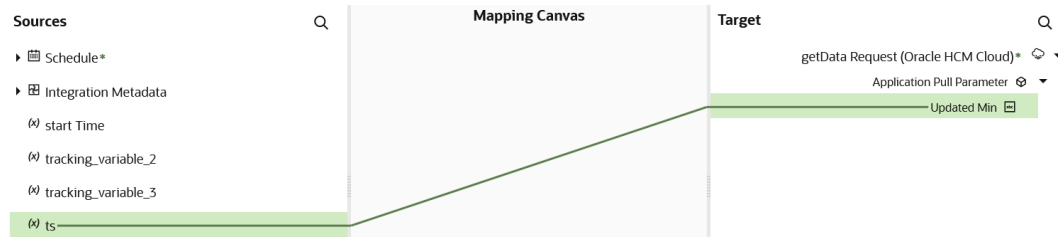

**6.** Add and configure a **For Each** action below the Oracle HCM Cloud Adapter in the integration canvas.

Because the **Include Business Object in Atom Feeds** option was selected on the Operations Page, the mapper shows the business object (**Workers**), the context (**EmployeeUpdateFeedWithBO\_Context**), the changed attributes (**ChangedAttributes**), and the timestamp. The timestamp is the updated element from the feed's entry. This is used to track processed entries. This is done with the help of the schedule parameter. The first **For Each** action iterates through the entries.

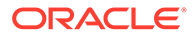

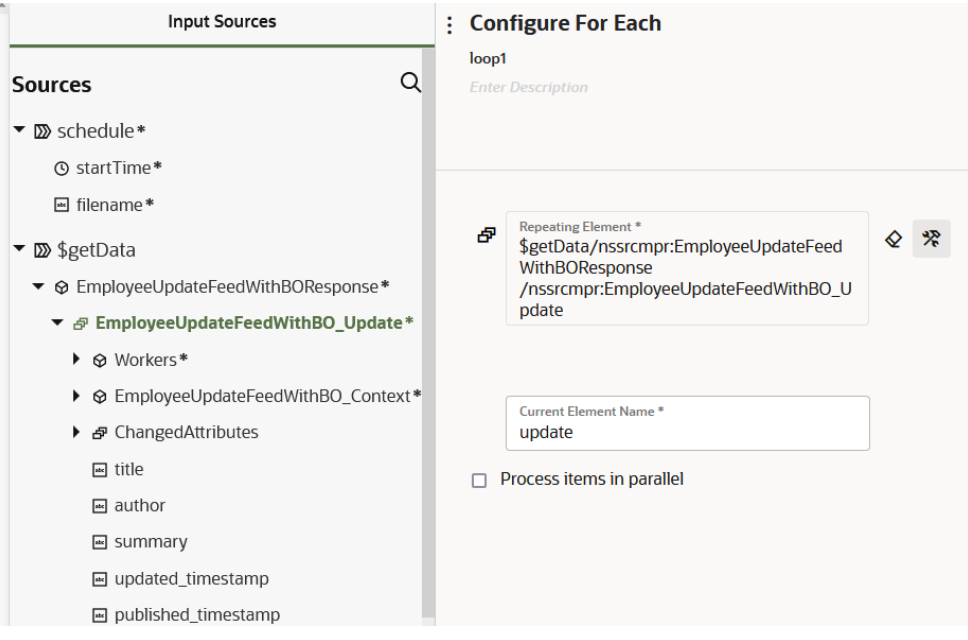

**7.** Add and configure a second **For Each** action inside the first **For Each** action to iterate through the changed attributes.

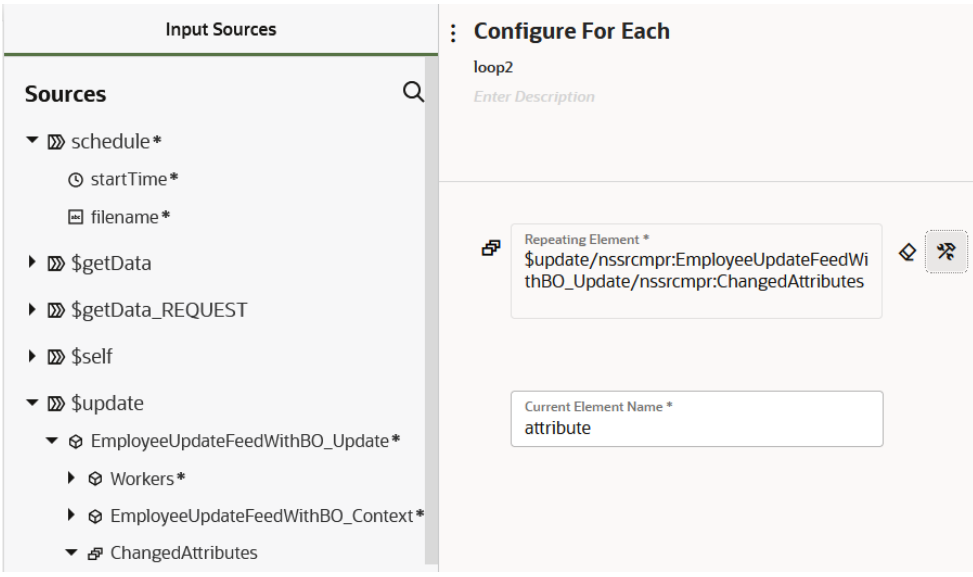

**8.** Add and configure an FTP Adapter inside the second **For Each** action in the integration.

For each changed attribute, a file is written to the FTP server. You can also use a REST Adapter connection to send multiple patch requests to an endpoint with these changes.

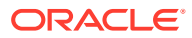

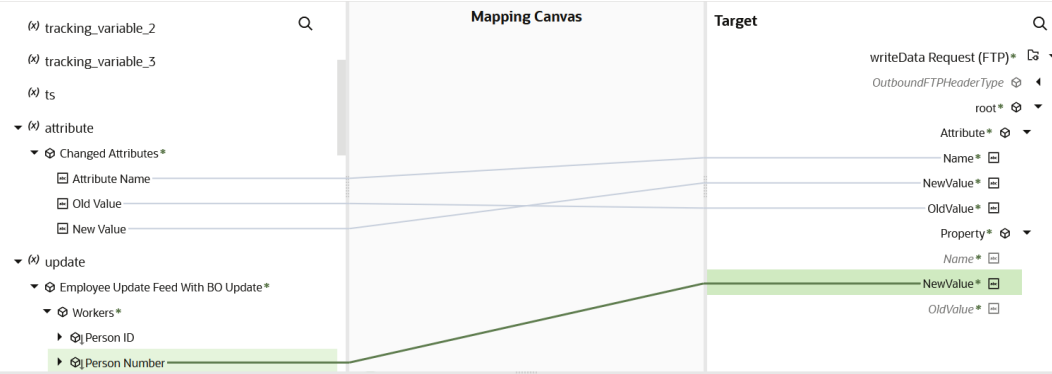

At the end of the first loop (for this example, named **loop1**), the **ts** schedule parameter is updated with the timestamp of the entry. This is stored in the database and available for subsequent invokes. This value is persisted across subsequent integration runs and also across deactivations and activations. This is how the processed entries are tracked. Because the **ts** schedule parameter is used in the request mapping, in subsequent invokes it uses its value from the database. Therefore, only new entries are processed.

**9.** Add an **Assign** action at the bottom of the first **For Each** action (**loop1**). The assign activity is placed at the end of **loop1** for fault tolerance. If a fault occurs when writing to the FTP location, the updated timestamp of the last processed entry is used for the next invoke.

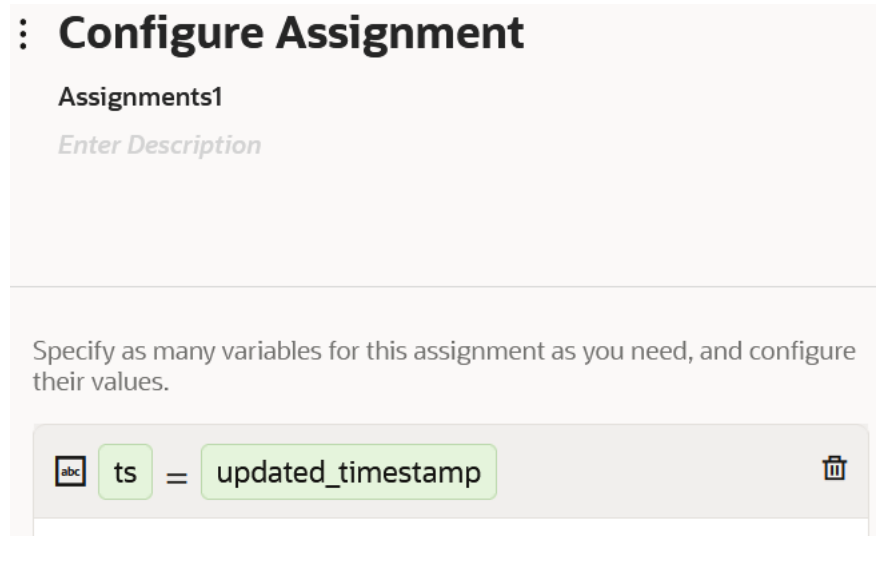

The **updated\_timestamp** element is selected from the update element (entry in the feed) as the value for schedule parameter **ts**.

When the integration is invoked by the schedule, a file is created in the FTP directory for each of the changed attributes. The complete design of the integration is as follows:

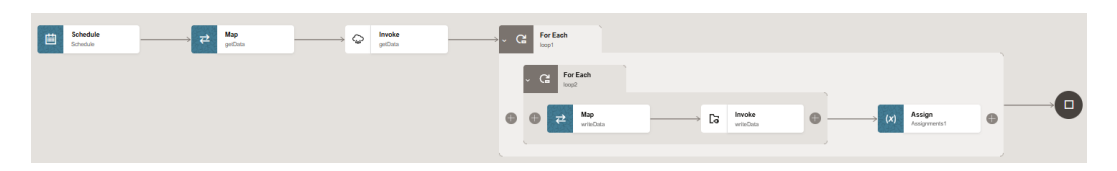

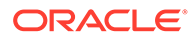

### <span id="page-53-0"></span>Process Future Dated Entries Immediately

Oracle Global Human Resources Cloud processes future dated entries immediately, as soon as they are published. This use case provides an overview of the differences between designing an integration to process future dated entries on their effective dates and designing an integration to process future dated entries immediately.

- On the Operations page, select **Process Future Dated Entries Immediately**. Enabling this checkbox changes the request map to have a different query parameter, **published-min**.
- In the request mapper between the schedule and the Oracle HCM Cloud Adapter, map **\$ts** (timestamp value) to **published-min**.

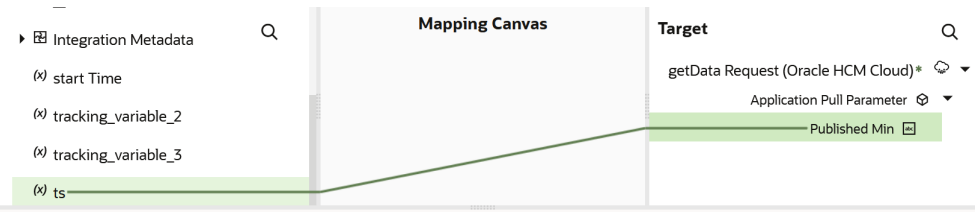

• To make future dated entries available immediately in the feed, you must send **published\_timestamp** as **published-min** in the request. **published\_timestamp** must also be persisted in the **ts** scheduled parameter to process new entries in subsequent invokes of the flow. **ts** must store the **published\_timestamp**.

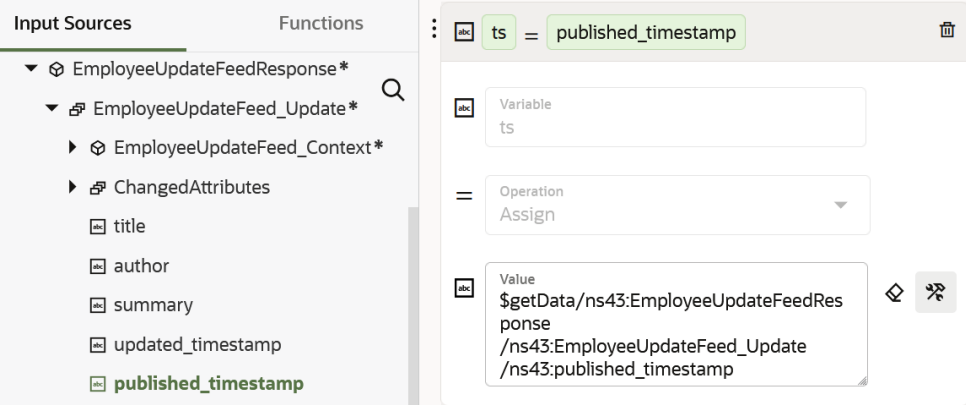

#### **Summary**

In summary, the following changes are required in the integration for handling future dated entries.

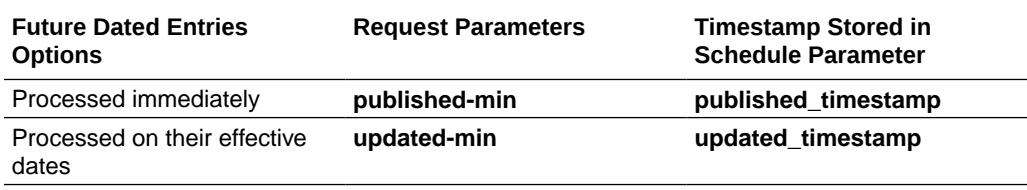

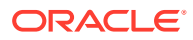

## <span id="page-54-0"></span>Configure the Extract Bulk Data Option in an Integration

You can use the extract bulk data option in an orchestrated integration. This section provides a high-level design of an integration using this feature.

#### **Note:**

You must schedule and create the HCM data extract in Oracle HCM Cloud. It must be configured with a delivery option of type **WebCenter Content**. When configuring this delivery option, the **Integration Name** field must be populated with a unique value that is later specified in the **What is the Integration Name for HCM Extracts** field of the Operations page when configuring the Oracle HCM Cloud Adapter.

To configure an extract bulk data integration:

- **1.** Create a scheduled, orchestrated integration pattern.
- **2.** Add a schedule parameter to store the processed Document ID and initialize it with a value of 0. An HCM extract is associated with a Document ID. Once the extract is processed by the integration, the ID is stored in the schedule parameter. This value is required as input by the data extract operation in the Oracle HCM Cloud Adapter.
- **3.** Drag the Oracle HCM Cloud Adapter to the invoke section of the integration canvas and configure the extract bulk data operation.
- **4.** Configure the mapper for the data extract operation and map the **schedule** parameter with the **lastProcessedDocumentID** field.
- **5.** Drag a **Stage File** action to the integration canvas. This invokes the Configure Stage File Action wizard.
	- **a.** On the Configure Operation page, select the **Read File in Segments** operation.
	- **b.** Map the **filename** and **directory** from the data extract response payload in the Expression Builder:
		- XPath to **filename: \$getFile/nsmpr2:GetFileResponse/ nsmpr2:HcmDataExtractResponse/nsmpr2:ICSFile/nsmpr1:Properties/ nsmpr1:filename**
		- XPath to **directory: \$getFile/nsmpr2:GetFileResponse/ nsmpr2:HcmDataExtractResponse/nsmpr2:ICSFile/nsmpr1:Properties/ nsmpr1:directory**
	- **c.** On the Schema Options page, select an existing schema from the file system.
		- **i.** On the Format Definition page, upload the extract schema. This schema should belong to the HCM extract and must be exported from Oracle HCM Cloud.
		- **ii.** For the **Select Repeating Batch Element** field, click the **Expression Builder** icon. The extract schema is shown in the **Source** tree.
		- **iii.** Identify and select the repeating element from the schema.
	- **d.** In the **Stage File** scope, use any appropriate adapter to process the extract.

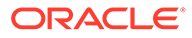

**6.** Immediately after the **Stage File** scope, assign the processed Document ID in the schedule parameter. This enables you to use this value the next time the Oracle HCM Cloud Adapter is invoked.

## <span id="page-55-0"></span>Invoke an Endpoint Dynamically

You can dynamically invoke a REST endpoint/URL at runtime without configuring additional invoke connection or REST outbound details. As long as the Oracle HCM Cloud REST APIs return a response with HATEOS links, you can use this feature by mapping the HATEOS link to the invoke connection. This feature is useful in situations that require invoking a REST endpoint dynamically or when the endpoint is not known at design time. This feature is also useful in situations that require invoking multiple REST services, all of which accept the same input payload and return the same response payload as configured for the outbound endpoint. For these cases, this feature eliminates the need to create multiple connections to invoke each REST endpoint.

#### **Note:**

Note the following restrictions.

- The request and response schema must be the same as provided during endpoint configuration.
- Template parameters are not supported while mapping these properties.
- The HTTP verb cannot be changed for the endpoint URL. For example, if the endpoint is configured to use POST, the outgoing request uses POST even if the endpoint URI changes at runtime.
- Because the endpoint URL is determined at runtime, there is no facility to test whether the security credentials provided during connection configuration also work with the new endpoint URL. If you think the endpoint URL determined at runtime requires a different authorization header then the original URL, you may need to provide a mapping for the authorization standard header.

This use case provides a high level overview of one way to design an integration that uses dynamic endpoints. You retrieve child objects using the REST API (for example, Primary Address is a child object of the Account parent object). The integration is designed as follows.

- An initial invoke is configured to get the Account object by using the REST API. The response of this REST API does not provide the child objects. Instead, there are HATEOS links to the child objects (that is, the Primary Address object).
- A second invoke uses the HATEOS links from the earlier response to make another invoke connection to the REST endpoint to fetch the child Primary Address object using dynamic REST endpoint support.

To change the endpoint configuration at runtime, you map one or more of the various properties under the **ConnectivityProperties** target element.

**1.** Create an orchestrated integration.

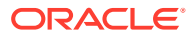

- **2.** Drag an adapter into the integration canvas as an trigger connection (it can be any adapter).
- **3.** Configure the adapter in the Adapter Endpoint Configuration Wizard.
- **4.** Drag an initial Oracle HCM Cloud Adapter into the integration canvas as an invoke connection.
- **5.** Configure it to use the **hcmRESTApp** service application, the **Account** object (business resource), and the **get** operation.

The response of the first invoke connection contains a collection of HATEOS links, each pointing to a child object such as **Primary Address**.

- **6.** In the mapper between the trigger adapter connection and the Oracle HCM Cloud Adapter invoke connection, map source elements to target elements. For this example, a **PartyNumber** source element is passed to an **id** target element.
- **7.** Add a for-each action to iterate between the HATEOS links. The value in the **Repeating Element** field is from the response object.
- **8.** Add a switch action to get the HATEOS link corresponding to the **Primary Address** object.
- **9.** Drag the Oracle HCM Cloud Adapter into the switch action as the second invoke connection.
- **10.** Configure it to use the **hcmRESTApp** service application, the **Primary Address** object (business resource), and the **getAll** operation. This object uses dynamic REST endpoint support. The **Primary Address** is a collection of links. The **getAll** operation is selected for getting all the HATEOS links.
- **11.** In the mapper immediately before the second Oracle HCM Cloud Adapter invoke connection, expand **RestApi** under **ConnectivityProperties** in the target section.
- **12.** From the source section, map **href** to **AbsoluteEndpointURI** under **ConnectivityProperties**. The **ConnectivityProperties** schema element supports dynamic REST endpoints. The **href** element points to the **Primary Address** object link. The **href** element is invoked by the Oracle HCM Cloud Adapter.
- **13.** If necessary, map other nodes under **ConnectivityProperties**. The runtime values provided by these mappings dynamically configure the request.

You can also hover the cursor over these properties for brief descriptions.

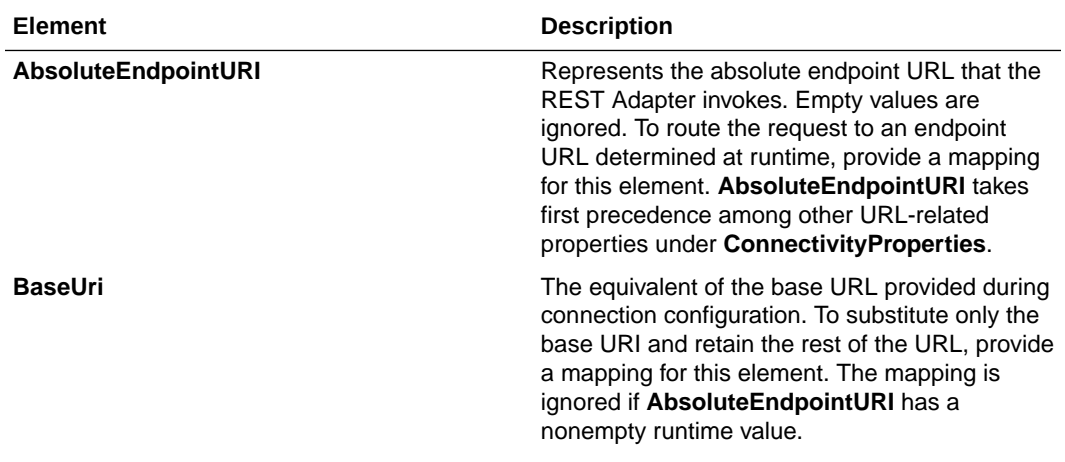

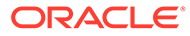

<span id="page-57-0"></span>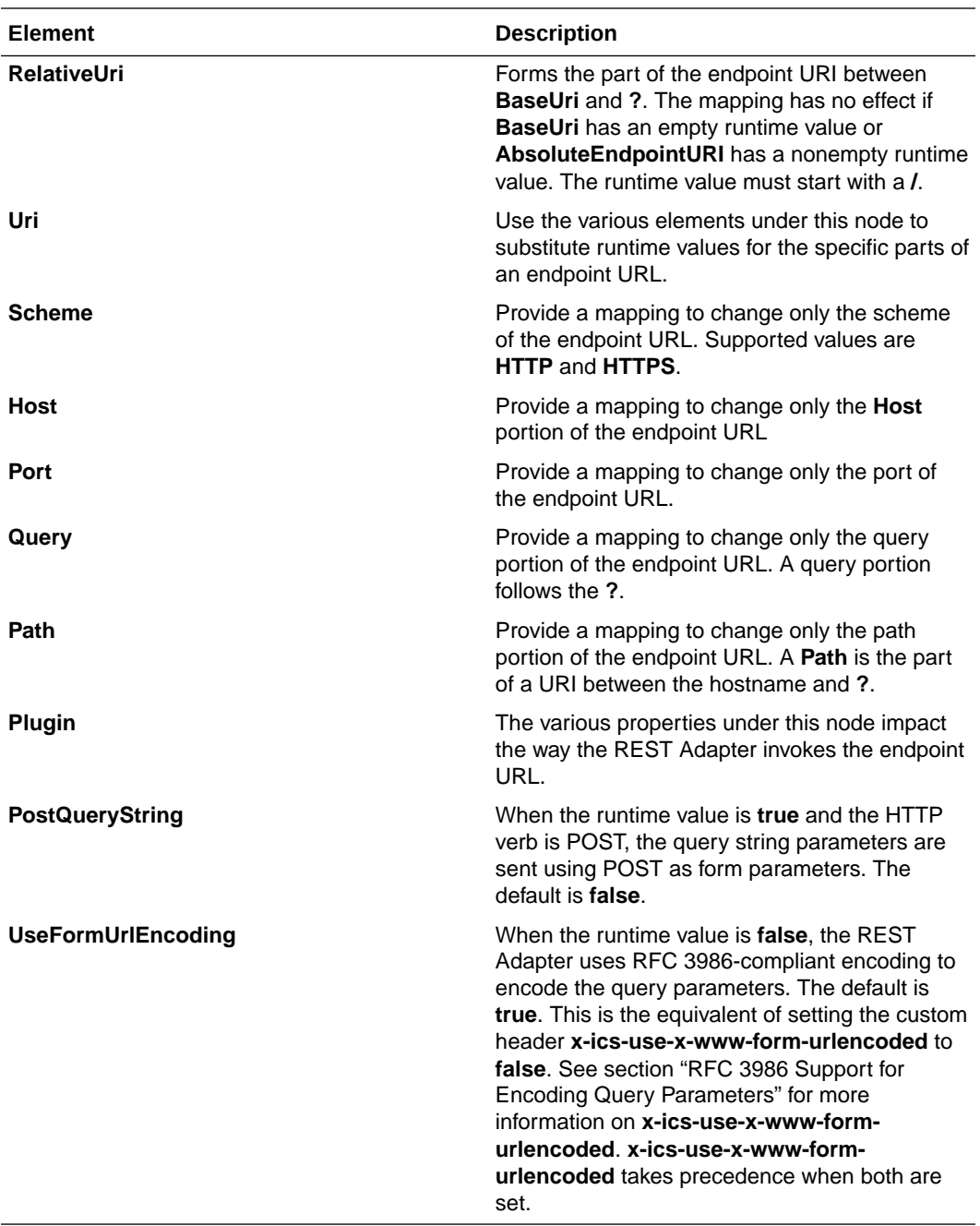

- **14.** Drag an FTP Adapter to the switch action for writing the **Primary Address** object response to a file on an FTP server.
- **15.** In the mapper between the Oracle HCM Cloud Adapter and the FTP Adapter, map the **Primary Address** object details.
- **16.** Activate and invoke the integration. The Oracle HCM Cloud Adapter invokes the endpoint URI determined at runtime.

## Import Bulk Data with the HCM Data Loader (HDL)

You can design an integration that imports bulk data using the HCM Data Loader. This use case provides a high-level overview.

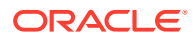

- **1.** Create an orchestrated integration.
- **2.** Create a REST Adapter to provide a JSON sample with Oracle HCM Cloud information.
	- **a.** On the Resource Configuration page, specify the endpoint URI, the action to perform on the endpoint (for this example, **POST**), and any configuration options. For this example, **Configure a request payload for this endpoint** and **Configure this endpoint to receive the response** are selected.

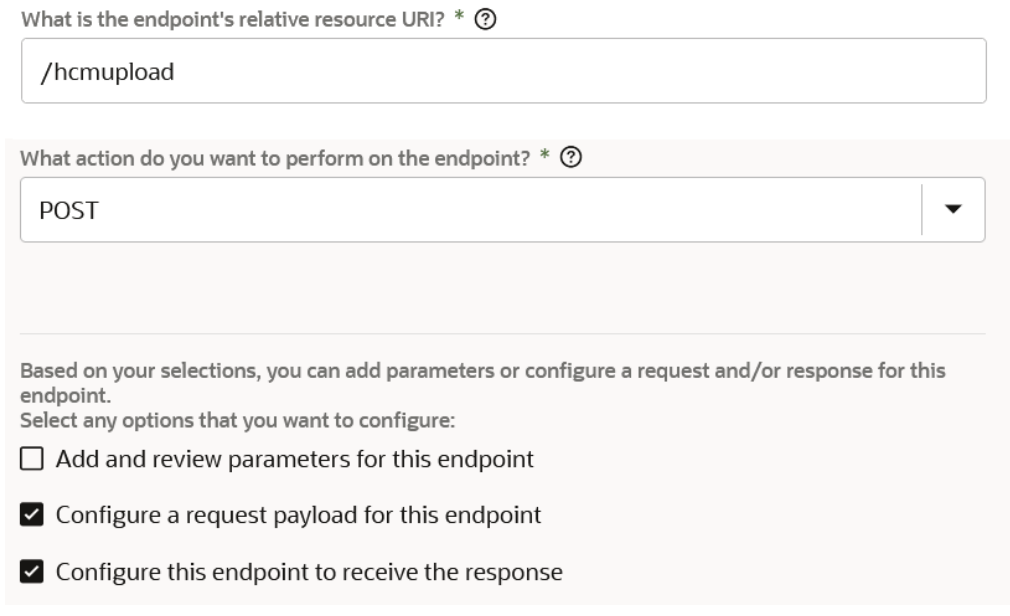

**b.** On the Request page, specify any multipart attachment processing options (for this example, **Request is multipart with payload** is selected), the request payload format and file (for this example, **JSON Sample**), and the media type of the request body (for this example, **multipart/mixed**d is selected).

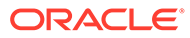

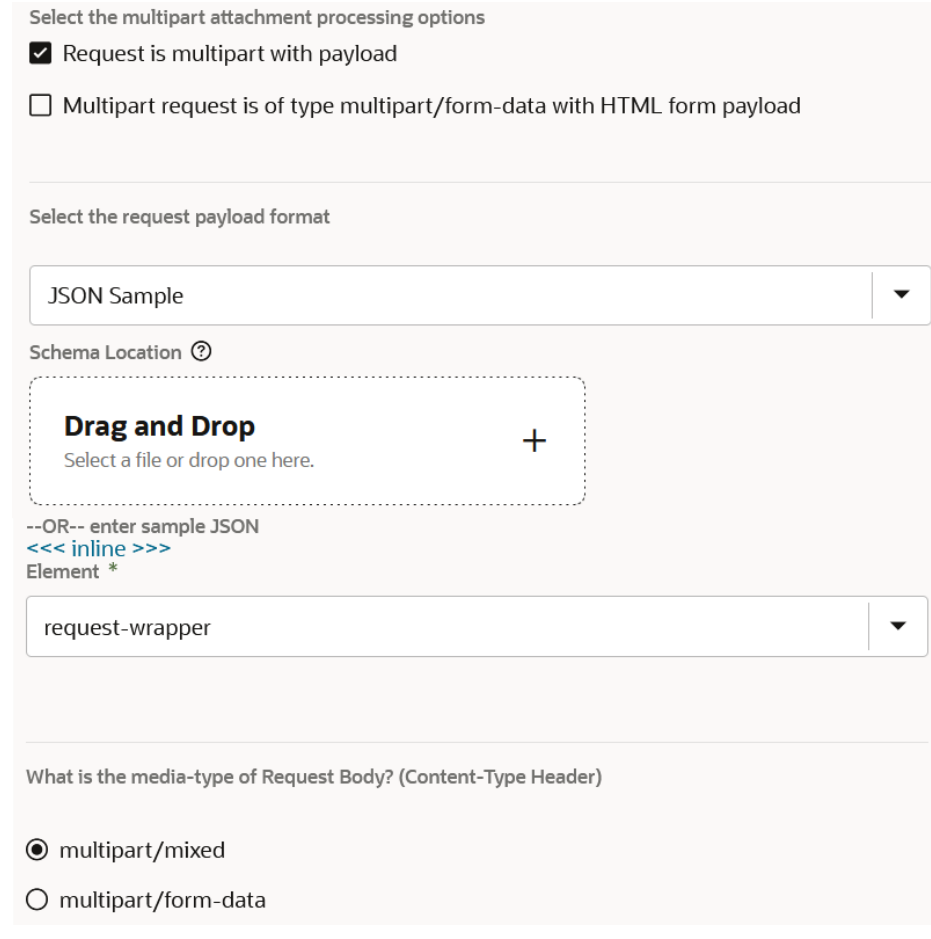

**c.** On the Response page, specify any multipart attachment processing options (for this example, **Response is multipart with payload** is selected), the request payload format and file (for this example, **JSON Sample**), and the media type of the request body (for this example, **multipart/mixed**d is selected).

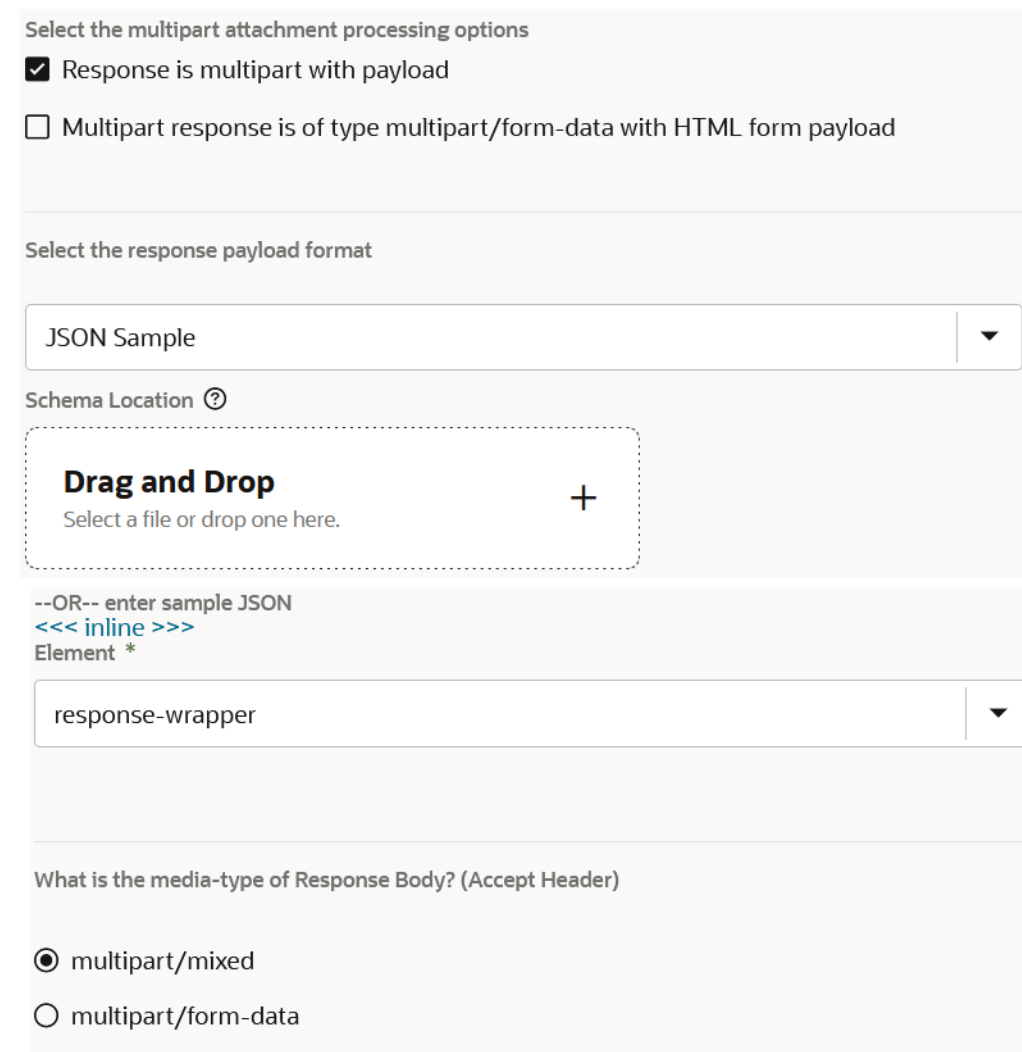

- **3.** Add an Oracle HCM Cloud Adapter to the integration.
	- **a.** On the Actions page, select **Import Bulk Data using HCM Data Loader (HDL)**.

### **Actions**

What would you like to do with Oracle HCM Cloud Adapter? \*

- O Query, Create, Update or Delete Information
- Subscribe to Updates (via ATOM Feed)
- ◉ Import Bulk Data using HCM Data Loader (HDL)
- Receive Files from HCM Cloud
- Send Files to HCM Cloud

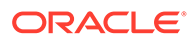

<span id="page-61-0"></span>**b.** On the Operations page, select **Submit an HCM Data Loader job**. **Operations** 

Select the operation to perform against the target HDL application \*

- **●** Submit an HCM Data Loader job
- $\bigcirc$  Query the status of an HCM Data Loader job
- **4.** For the request mapping, map the necessary elements from the source to the target. **Attachment Reference** is mapped to **File Reference** and **Attachment Properties** is mapped to **Filename** to send additional properties.

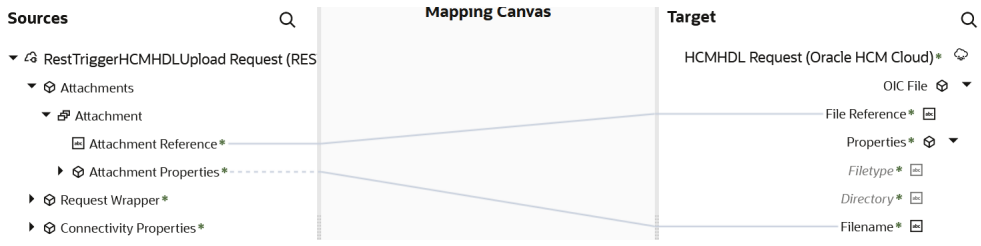

**5.** For the response mapping, map the necessary elements from the source to the target. **Process ID** is mapped to **HDL PROCESS ID**. The target **STATUS** element is set to **started**.

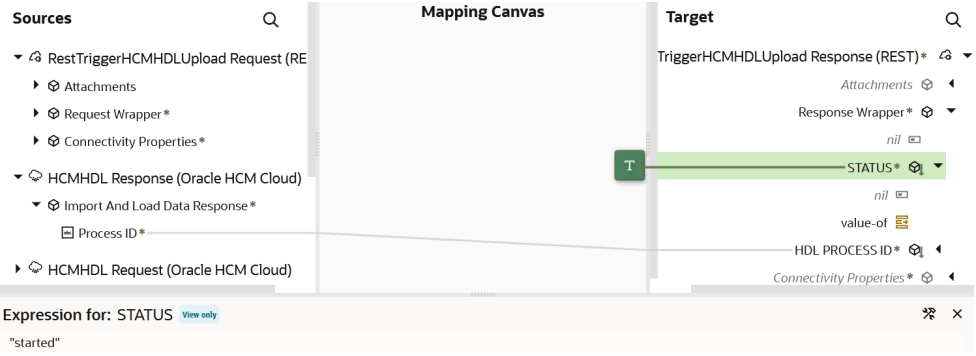

The completed integration looks as follows:

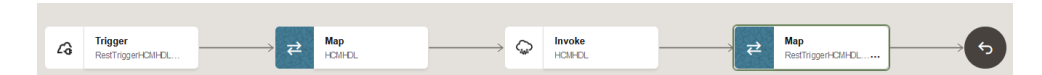

## Select Extensible and Descriptive Flexfields in an Integration

You can select specific extensible flexfields (EFFs) and descriptive flexfields (DFFs) in the Adapter Endpoint Configuration Wizard of an Oracle HCM Cloud Adapter invoke connection. You can then map the EFFs and DFFs in the mapper.

The following use case provides an overview of how to design this type of integration.

- **1.** Create an orchestrated integration.
- **2.** Add a REST Adapter as a trigger connection.

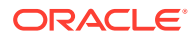

- **3.** Enter the following details:
	- **a.** On the Basic Info page, enter a name.
	- **b.** On the Resource Configuration page, select the **POST** action and **Configure a request payload for this endpoint** and **Configure this endpoint to receive the response**.
	- **c.** On the Request page, select the following:
		- **i.** Select **JSON sample** as the request payload and enter the JSON sample.
		- **ii.** From the **Element** list, select **request-wrapper**.
		- **iii.** For the media type of the request body, select **JSON**.
	- **d.** On the Response page, select the following:
		- **i.** Select **JSON sample** as the response payload and enter the JSON sample.
		- **ii.** From the **Element** list, select **response-wrapper**.
		- **iii.** For the media type of the response body, select **JSON**.
- **4.** Add an Oracle HCM Cloud Adapter as an invoke connection.
- **5.** Enter the following details.
	- **a.** On the Basic Info page, enter a name.
	- **b.** On the Actions page, select **Query, Create, Update, or Delete Information**.
	- **c.** On the Operations page, select **Business (REST) Resources** from the **Browse by** list.
	- **d.** Select an appropriate business resource and operation to perform on the resource.
	- **e.** On the Child Resources page, select child resources with extensible or descriptive flexfields.
	- **f.** On the Descriptive and Extensible page, select a specific flexfield and associated contexts.
- **6.** In the request mapper between the two adapters, map appropriate source and target flexfields. For example:
- **7.** In the response mapper after the Oracle HCM Cloud Adapter, map appropriate source and target flexfields. For example:
- **8.** Save the integration.
- **9.** Create business identifiers for tracking the integration during runtime.
- **10.** Activate the integration.

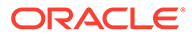

# <span id="page-63-0"></span>5 Troubleshoot the Oracle HCM Cloud Adapter

Review the following topics to learn about troubleshooting issues with Oracle HCM Cloud Adapter.

#### **Topics:**

- Avoid Missing Atom Entries When Processing Them Page-Wise
- [Unsupported SOAP APIs Available for Selection](#page-64-0)
- [ATOM Feeds Option Not Appearing for Selection in the Operations Page](#page-64-0)
- [Manual Metadata Refresh is Required if Updating the Connection to Use the Interface](#page-64-0) [Catalog URL](#page-64-0)

## Extraction of Emps Business Objects from Oracle HCM Cloud Requires a Service Request

If you use the getall REST service to extract data from your Oracle HCM Cloud environment, the Oracle HCM Cloud Adapter is populated with various business objects, but not the Emps business object. This occurs because the Emps resource is currently under controlled availability. The following role is also required to populate Emps business objects:

Use REST Service - Employees

PER\_REST\_SERVICE\_ACCESS\_EMPS\_PRIV

Open a service request through Oracle Support Services to gain access to the Emps business object.

The function security privilege required for ATOM feeds is:

Use ATOM Feeds - Employees Workspace

PER\_ATOM\_WORKSPACE\_ACCESS\_EMPLOYEES\_PRIV.

## Avoid Missing Atom Entries When Processing Them Page-Wise

The Oracle HCM Cloud Adapter fetches fewer entries from the Atom server as compared to Postman or curl in a single invoke. The Oracle HCM Cloud Adapter provides a solution to avoid missing these entries when processing them page-wise.

Assume you fetch a single page of entries when polling an Atom feed with Postman. If the last entry in the response/page has an identical updated timestamp as the next few entries on the consecutive invoke's response/page, these further entries (with the same updated timestamp) are never included in the subsequent response because the updated-min parameter is not inclusive. Similarly, in case future dated updates need to be fetched immediately and the published timestamp needs to be used, if the last entry in the response/ page has an identical published timestamp as the next few entries on the consecutive

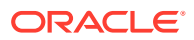

<span id="page-64-0"></span>invoke's response/page, these further entries (with the same published timestamp) are never included in the subsequent response because the published-min parameter is not inclusive.

To fix this issue, the Oracle HCM Cloud Adapter processes *N*- entries (the number of entries with the same updated timestamp/published timestamp towards the end of the page). Here, *N* is the total number of entries on the page. The remaining entries are included in the next invocation. This ensures that no entries are skipped.

## Unsupported SOAP APIs Available for Selection

When browsing for services on the Operations page of the Adapter Endpoint Configuration Wizard, unsupported services may appear for selection. If you select an unsupported service (for example, the CreateWorker service), a null pointer exception is displayed.

See Chapter [Business Object Service Structure](https://docs.oracle.com/en/cloud/saas/human-resources/24b/oeswh/toc.htm#2-Business-Object-Service-Structure) in *SOAP Web Services for HCM* for the only supported SOAP APIs.

## ATOM Feeds Option Not Appearing for Selection in the Operations Page

If the **Subscribe to Updates (via ATOM Feed)** option does not appear for selection on the Actions page in the Adapter Endpoint Configuration Wizard, note the following potential causes:

- The interface catalog URL has not been specified on the Connections page.
- The Atom feed feature may not be enabled for your Oracle Integration instance. Contact Oracle Support Services.

See [Configure Connection Properties.](#page-26-0)

## Manual Metadata Refresh is Required if Updating the Connection to Use the Interface Catalog URL

If an existing Oracle HCM Cloud Adapter connection is updated to add the interface catalog URL, you must manually refresh the metadata. Go to the Connections page and find the Oracle HCM Cloud Adapter to refresh.

See [Refresh Integration Metadata](#page-34-0).

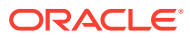